Consumer Mobile Network and Nederlands

Gebruikshandleiding

# AMILO Mini

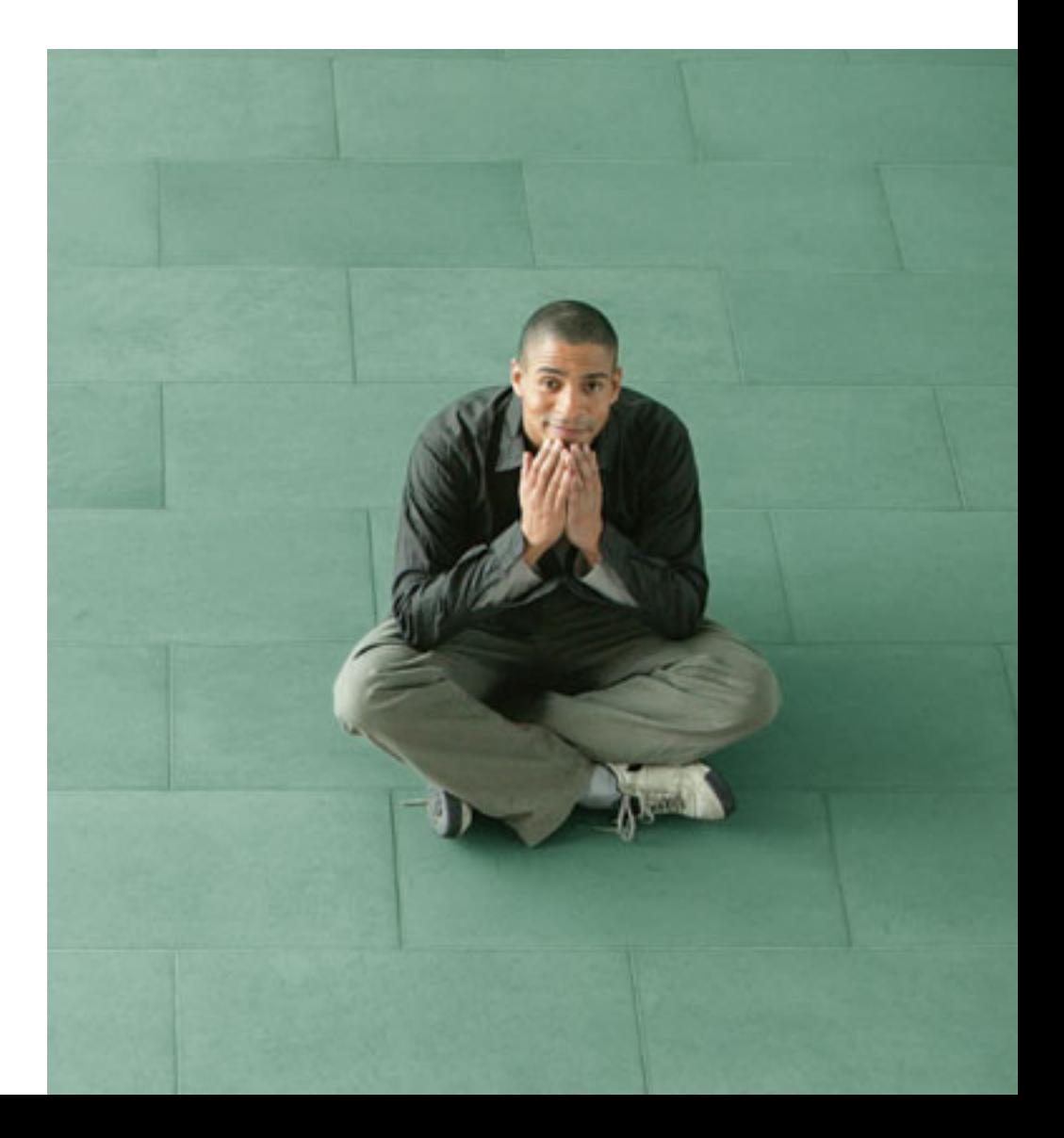

## U hebt…

... technische vragen of problemen?

Gelieve contact op te nemen met:

- onze hotline / helpdesk (zie helpdesk-lijst of op het internet op ["www.fujitsu-siemens.com/helpdesk"](http://www.fujitsu-siemens.com/helpdesk))
- uw bevoegde verkooppartner
- uw leverancier

Kijk voor meer informatie op de helpdesk-lijst en in het handboek "Garantie".

Het handboek "Garantie" vindt u op uw toestel onder het *Startsymbool – Handboek* of op onze internetpagina's.

Actuele informatie over onze producten, tips, updates, etc. vindt u op het internet: ["www.fujitsu-siemens.com"](http://www.fujitsu-siemens.com)

Dit handboek is opgesteld door Xerox Global Services

Uitgegeven door Fujitsu Siemens Computers GmbH Uitgave 1, Augustus 2008

## **AMILO Mini**

## Gebruikshandleiding

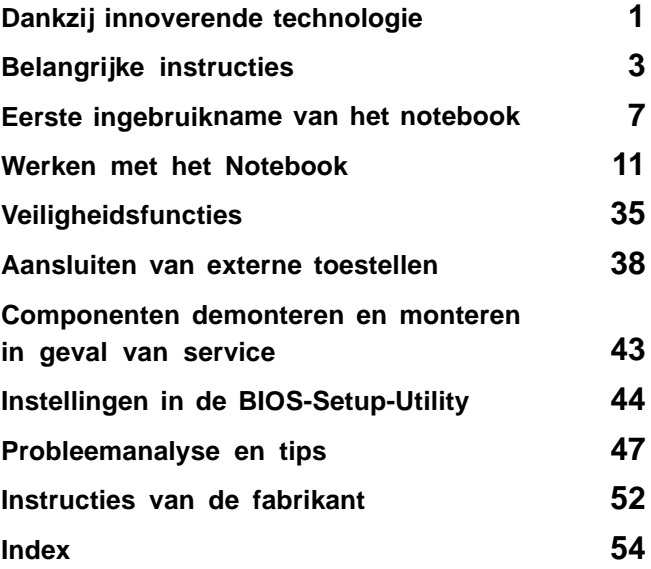

Microsoft, MS, Windows en Windows XP zijn geregistreerde handelsmerken van Microsoft Corporation.

Adobe Reader is een handelsmerk van Adobe Systems Incorporated.

MultiMediaCard is een geregistreerd handelsmerk van Infineon Technologies AG.

Sony and Memory Stick zijn handelsmerk van Sony Electronics, Inc.

Alle andere handelsmerken zijn handelsmerken of gedeponeerde handelsmerken van de betrokken eigenaars en worden als beschermd erkend.

Copyright © Fujitsu Siemens Computers GmbH 2008 De reproductie, overdracht of het gebruik van deze documenten of van de inhoud ervan is verboden zonder uitdrukkelijke geschreven toestemming.

Overtreders zullen tot schadeloosstelling worden verplicht.

Alle rechten, inclusief de rechten die ontstaan door de toekenning van octrooien of de registratie van een model of een ontwerp van een hulpprogramma, zijn voorbehouden.

De levering is afhankelijk van de beschikbaarheid. Technische wijzigingen voorbehouden.

## **Inhoud**

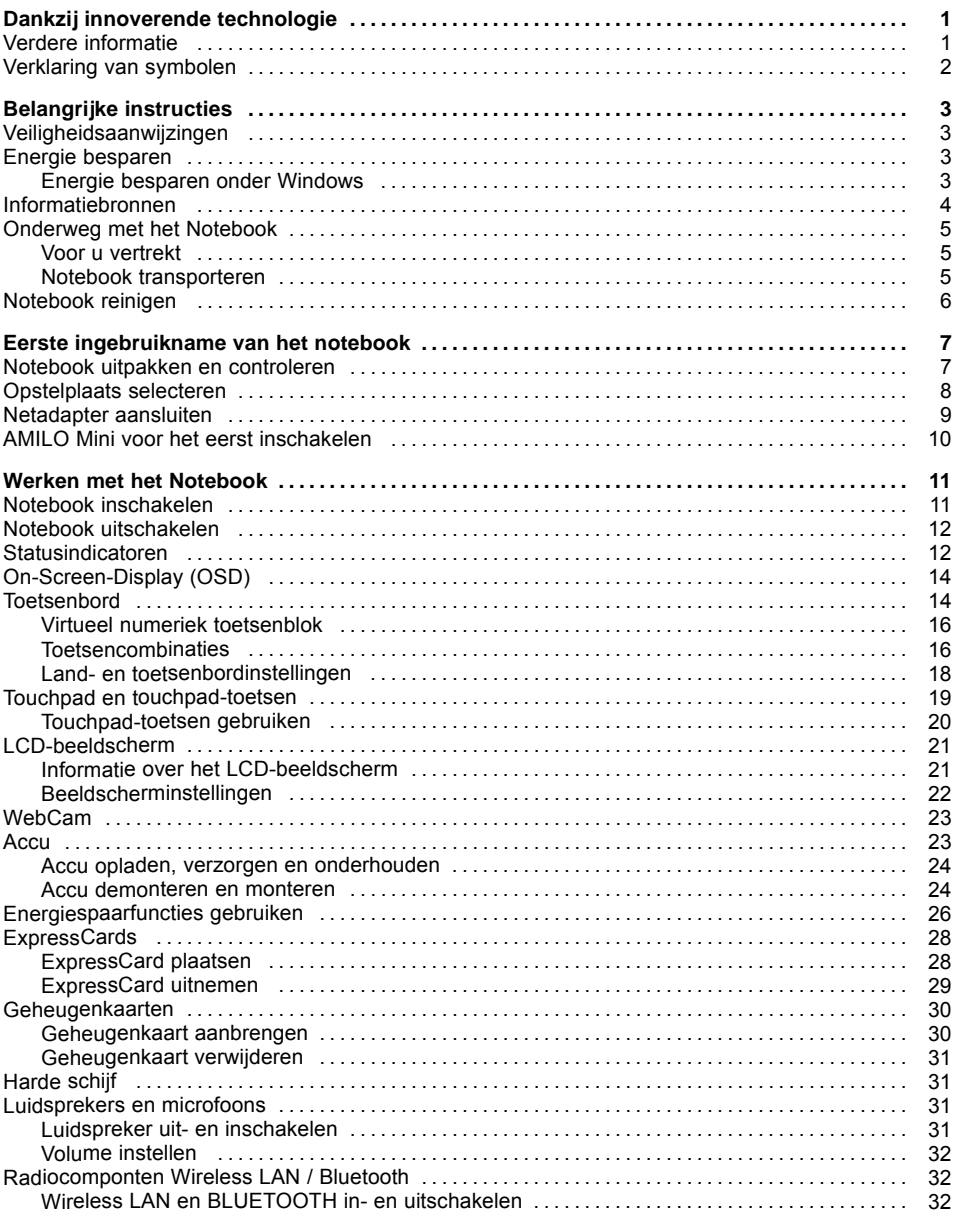

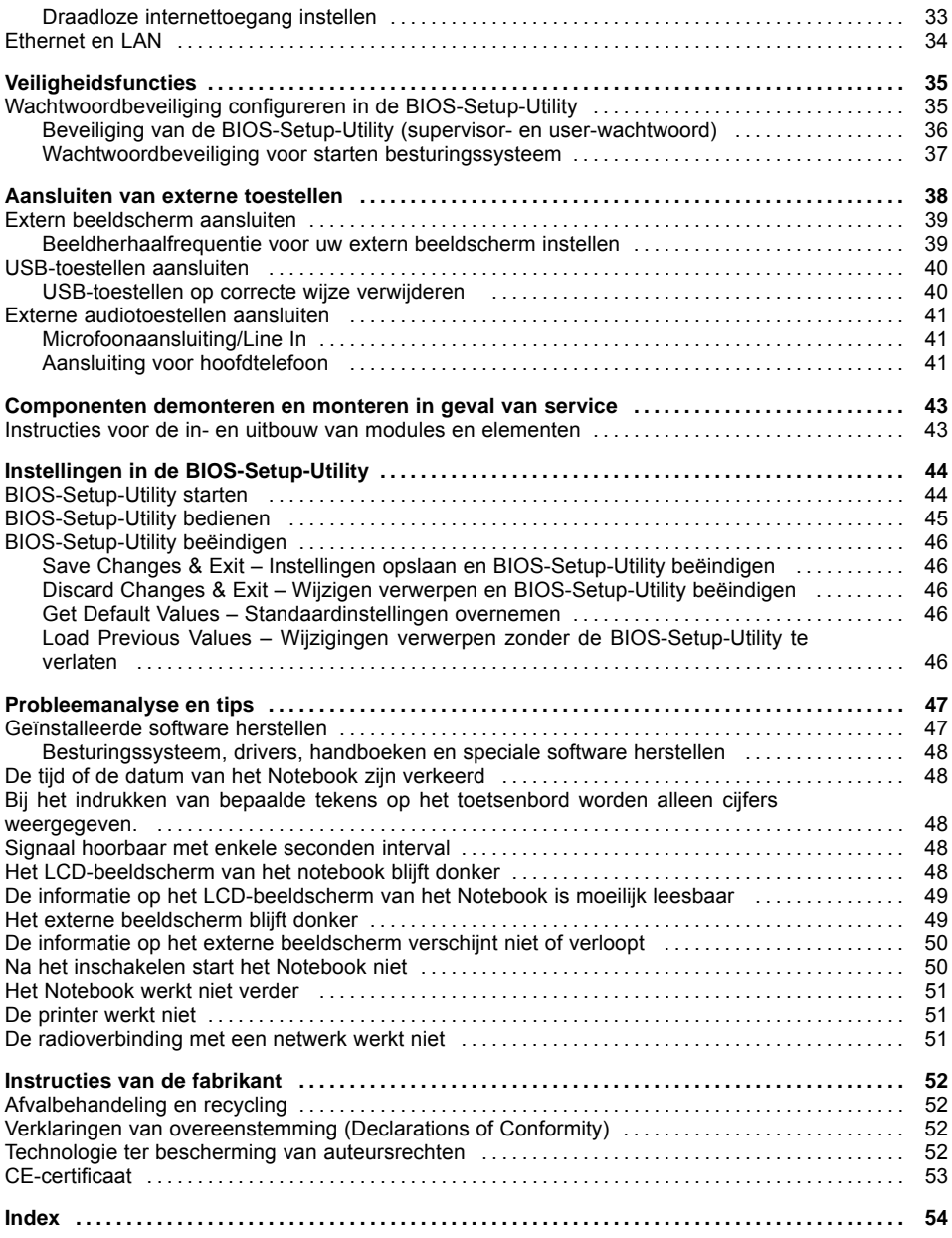

## <span id="page-8-0"></span>**Dankzij innoverende technologie**

... en een ergonomisch ontwerp is uw AMILO Mini een gebruiksvriendelijk en betrouwbaar toestel.

Het Microsoft besturingssysteem Windows XP is reeds vooraf op de AMILO Mini geïnstalleerd en optimaal geconfigureerd. Er kan onmiddellijk met het toestel worden gewerkt nadat u het voor het eerst heeft ingeschakeld, het toestel start zeer snel op en heeft vanwege een hoge accucapaciteit een zeer lange gebruiksduur. Een uitgebreid softwarepakket is reeds vooraf geïnstalleerd: Microsoft Office pakket, Windows Media Player, Internet Explorer, Messenger en nog veel meer.

Met de gebruiksvriendelijke "BIOS-Setup-Utility" kunt u de hardware van uw notebook sturen en uw systeem beter beschermen tegen onbevoegde toegang, door gebruik te maken van de krachtige wachtwoordbeveiliging.

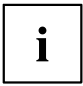

Informatie over de aansluitingen en bedieningselementen van uw notebook vindt u in het bijgaande gebruikershandboek "Eerste ingebruikname".

## **Verdere informatie**

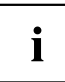

De drivers voor Windows XP voor uw toestel vindt u op onze internetpagina. Van fabriekswege ondersteunt uw toestel geen andere besturingssystemen. Fujitsu Siemens Computers neemt geen aansprakelijkheid op zich bij het gebruik van andere besturingssystemen.

Software-items in deze handleiding hebben betrekking op producten van Microsoft, indien ze bij uw AMILO notebook zijn geleverd.

Neem bij de installatie van andere softwareproducten de gebruikshandleidingen van de fabrikant in acht.

## <span id="page-9-0"></span>**Verklaring van symbolen**

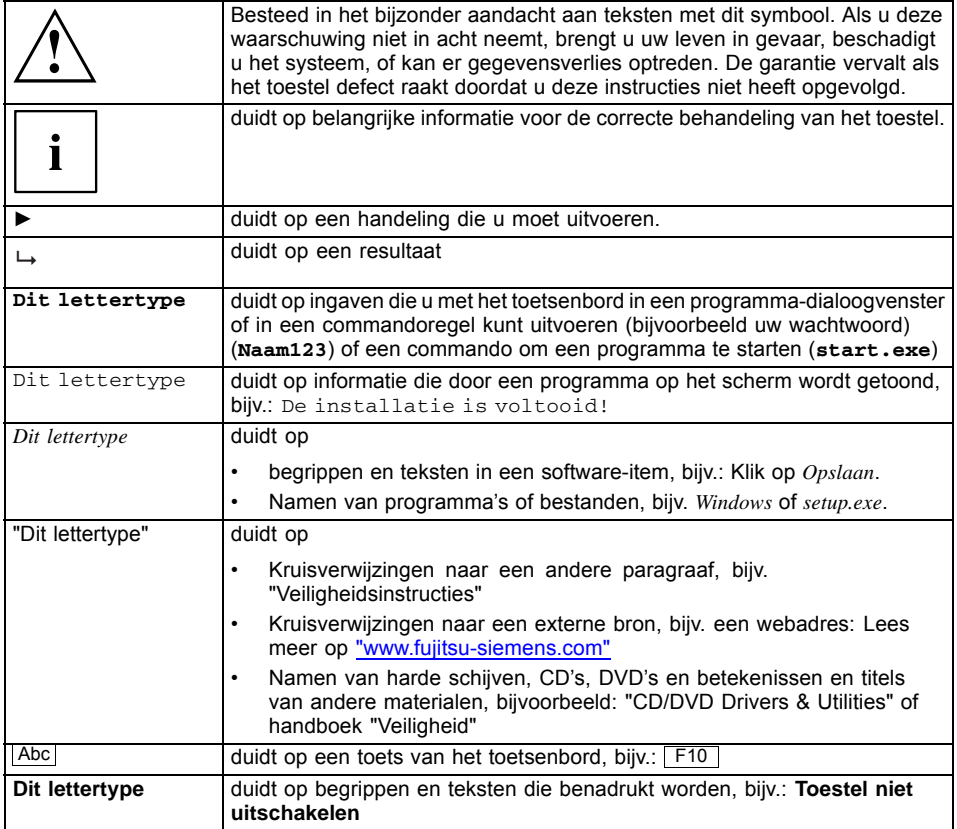

## <span id="page-10-0"></span>**Belangrijke instructies**

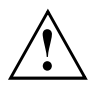

In dit hoofdstuk vindt u informatie over de veiligheidsinstructies voor uw notebook die u in acht moet nemen. De andere instructies geven interessante informatie bij uw notebook.

## **Veiligheidsaanwijzingen**

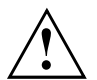

Houd absoluut rekening met de veiligheidsinstructies in het handboek "Veiligheid" en volgende veiligheidsinstructies.

Schenk speciaal aandacht aan de paragrafen die in dit handboek gemerkt zijn met het symbool hiernaast.

Houd rekening met de instructies in deze gebruiksaanwijzing als u kabels moet aansluiten of loskoppelen.

Houd rekening met de aanwijzingen voor de omgevingsvoorwaarden in de technische gegevens van het handboek "Eerste ingebruikname"en het hoofdstuk "Eerste [ingebruikname](#page-14-0) van het notebook", pagina [7](#page-14-0), voordat u uw notebook in gebruik neemt en voor het eerst inschakelt.

Let bij de reiniging op de instructies in de paragraaf ["Notebook](#page-13-0) reinigen", pagina [6](#page-13-0).

Hou rekening met de bijkomende veiligheidsinstructies voor toestellen met radiocomponenten in het handboek "Veiligheid".

Houd u aan de instructies in het hoofdstuk ["Componenten](#page-50-0) demonteren en monteren in geval van service", pagina [43.](#page-50-0)

Dit notebook voldoet aan de desbetreffende veiligheidsvoorschriften voor computerapparatuur. Indien u vragen heeft of u de notebook-pc in de beoogde omgeving kunt plaatsen, kunt u zich richten tot de verkoopvertegenwoordiger of onze Hotline/Help Desk.

## **Energie besparen**

Schakel uw Notebook uit als u het niet meer nodig heeft. Schakel externe aangesloten toestellen uit als u deze niet gebruikt. Als u de energiespaarfuncties gebruikt, verbruikt het Notebook minder energie. Op die manier kunt u langer met het Notebook werken voor u de accu weer moet opladen.

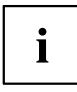

De energie-efficiëntie wordt verhoogd en het milieu wordt minder belast. U bespaart kosten en draagt bij aan een schoner milieu.

### **Energie besparen onder Windows**

► Gebruik de mogelijke energiespaarfuncties (zie hoofdstuk ["Energiespaarfunctie](#page-33-0)s gebruiken", pagina [26\)](#page-33-0).

## <span id="page-11-0"></span>**Informatiebronnen**

In deze "EasyGuide" handleiding vindt u uitgebreide instructies en technische informatie voor uw notebook. Als u een printer op uw notebook aansluit, kunt u handleidingen printen die alleen als PDF-bestand beschikbaar zijn.

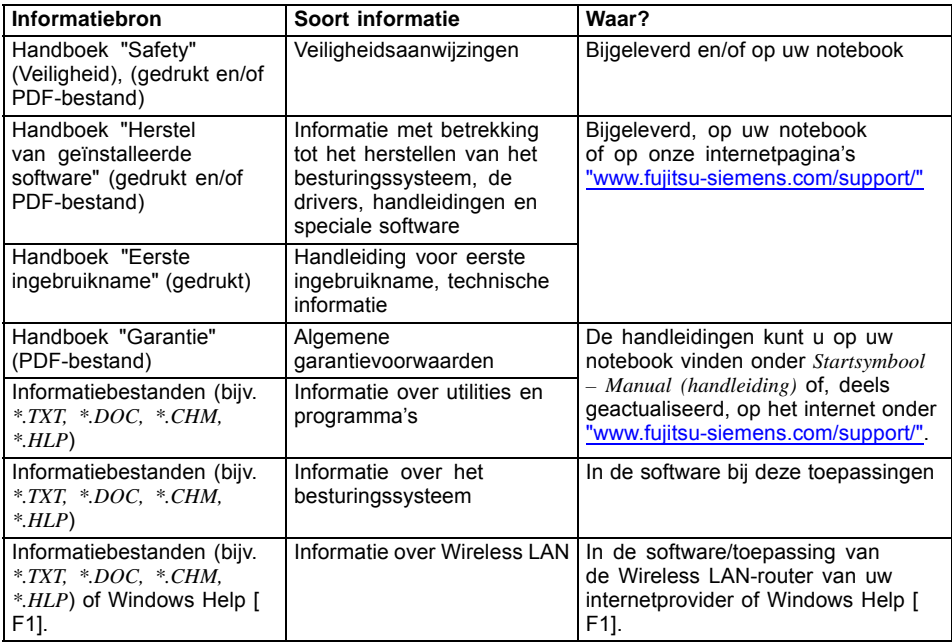

## <span id="page-12-0"></span>**Onderweg met het Notebook**

Hou rekening met volgende instructies als u onderweg bent met uw Notebook.

#### **Voor u vertrekt**

- ► Maak een reservekopie van de belangrijke gegevens op uw harde schijf.
- Schakel de radiocomponent om veiligheidsredenen uit. Bij gegevensverkeer via een draadloze verbinding kunnen ook onbevoegden uw gegevens ontvangen.

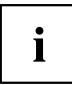

Informatie om de gegevenscodering te activeren, vindt u in de documentatie bij uw zendonderdelen.

► Als u uw Notebook tijdens een vlucht wenst te gebruiken, dient u bij de luchtvaartmaatschappij na te vragen of dit toegestaan is.

#### **Als u naar een ander land reist**

- ► Als u naar het buitenland reist, dient u na te gaan of de netadapter geschikt is voor de plaatselijke netspanning. Als dit niet het geval is, dient u een aangepaste netadapter voor uw Notebook aan te schaffen. Gebruik geen andere spanningsomzetters!
- ► Controleer of de lokale netspanning en de specificatie van de netkabel compatibel zijn. Als dit niet het geval is, dient u een netkabel aan te schaffen die voldoet aan de lokale voorwaarden. Gebruik geen aansluitadapter voor elektrische toestellen om het Notebook daarop aan te sluiten.
- ► Vraag aan de bevoegde instantie van uw land van bestemming of u uw Notebook met de ingebouwde radiocomponent daar mag gebruiken (zie ook ["CE-certificaat",](#page-60-0) pagina [53\)](#page-60-0).
- ► Als u een modem gebruikt, kunnen er incompatibiliteiten optreden met het lokale telefoonsysteem. Daardoor kan de modem slecht of helemaal niet werken. Eventueel heeft u een telefoonadapter voor het land in kwestie nodig (als optionele accessoire verkrijgbaar).

#### **Notebook transporteren**

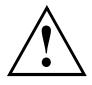

In de ExpressCard steekplaats moet een plaatsbewaarder zijn geplaatst. Zo kunnen er geen vreemde voorwerpen via de steekplaats in het notebook terechtkomen.

Bescherm het notebook tegen sterke trillingen en extreme temperaturen (b.v. zonnestralen in de wagen).

- ► Schakel het notebook uit.
- ► Trek de netstekker van de netadapter en van alle externe toestellen uit de stopcontacten.
- ► Maak de netadapterkabel en de datakabels van alle externe toestellen los.
- ► Sluit het LCD-beeldscherm.
- ► Gebruik voor het transport een geschikte notebook-tas, die voldoende bescherming biedt tegen slagen en stoten.

## <span id="page-13-0"></span>**Notebook reinigen**

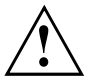

De binnenkant van de behuizing mag enkel worden gereinigd door bevoegde vakmensen.

Gebruik enkel speciale reinigingsmiddel voor computers. Normale huishoudelijke reinigingsmiddel en polish kunnen de opschriften van het toetsenbord en van het notebook, de lak of het notebook zelf beschadigen.

Zorg ervoor dat er geen vloeistof in het notebook kan binnendringen.

Het LCD-beeldscherm is zeer krasgevoelig! Reinig het schermvlak alleen met een zeer zacht, lichtjes vochtig doekje.

- ► Schakel het notebook uit.
- ► Trek de netstekker van de netadapter uit het stopcontact.
- ► Neem de accu uit (zie hoofdstuk "Accu [demonteren](#page-31-0) en monteren", pagina [24\)](#page-31-0).
- $\rightarrow$  De buitenkant van de behuizing kunt u reinigen met een droge doek. Is de behuizing erg vuil, dan gebruikt u een vochtige doek, die u in water met een zacht afwasmiddel heeft gedrenkt en goed heeft uitgewrongen.

Het toetsenbord en het touchpad kunt u reinigen met desinfectiedoekjes.

## <span id="page-14-0"></span>**Eerste ingebruikname van het notebook**

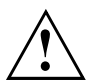

Wanneer uw notebook met een Windows besturingssysteem is uitgerust, dan zijn de benodigde hardware-drivers en de meegeleverde software reeds voorgeïnstalleerd.

Bij de eerste keer inschakelen van uw notebook wordt een systeemtest uitgevoerd. Hierbij kunnen er verschillende meldingen verschijnen. De display kan kortstondig donker blijven of flikkeren.

Volg de aanwijzingen die op het beeldscherm verschijnen.

Schakel uw notebook tijdens de procedure voor de eerste ingebruikname nooit uit.

Voor u voor het eerst met uw notebook kunt werken, moet de accu worden opgeladen.

Bij levering zit de accu in het accuvak of deze is bijgeleverd. De accu moet opgeladen zijn als u uw notebook met accuvoeding wenst te gebruiken.

Bij mobiel gebruik zorgt de geïntegreerde accu voor de nodige energievoorziening. U kunt de gebruikstijd verhogen door de beschikbare energiespaarfuncties te gebruiken.

Als u het notebook thuis of op kantoor gebruikt, dient u het met de netadapter aan te sluiten en niet met accuvoeding te werken.

## **Notebook uitpakken en controleren**

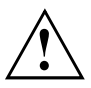

Als u transportschade vaststelt, verwittig dan onmiddellijk de verkoopdienst!

- ► Pak alle delen uit.
- ► Controleer het Notebook op zichtbare transportschade.

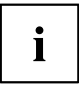

Wij raden u aan de originele verpakking van het toestel niet weg te gooien.

Bewaar de originele verpakking voor het geval u het toestel later moet terugsturen.

## <span id="page-15-0"></span>**Opstelplaats selecteren**

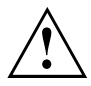

Voor u uw Notebook opstelt, dient u een geschikte plaats voor het Notebook te kiezen. Hou daarbij rekening met het volgende.

- Plaats het notebook en de netadapter nooit op een warmtegevoelige ondergrond. Gebeurt dit wel, dan kan de ondergrond beschadigd raken.
- Plaats het Notebook nooit op een zachte ondergrond (b.v. tapijt, kussen of bedje). Daardoor kan de ventilatie geblokkeerd raken, waardoor er schade ten gevolge van verhitting kan ontstaan.
- Plaats het Notebook niet gedurende lange tijd rechtstreeks op uw benen. Tijdens de normale werking wordt de onderzijde van het Notebook warm. Een langdurig huidcontact kan onaangenaam worden of zelfs tot brandwonden leiden.
- Plaats het Notebook op een stabiele, effen en slipvaste ondergrond. Let erop dat de rubbervoetjes van het Notebook sporen kunnen achterlaten op gevoelige oppervlakken.
- De vrije ruimte rond het Notebook en de netadapter moet minstens 100 mm bedragen, zodat voldoende verluchting gewaarborgd is.
- Dek nooit de ventilatiesleuven van het notebook af.
- Het Notebook mag niet aan extreme omgevingsvoorwaarden worden blootgesteld. Bescherm het Notebook tegen stof, vocht en hitte.

## <span id="page-16-0"></span>**Netadapter aansluiten**

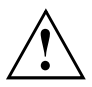

Houd u aan de instructies in de paragraaf ["Veiligheidsaanwijzingen",](#page-10-0) pagina [3](#page-10-0).

De bijgeleverde netkabel beantwoordt aan de voorschriften van het land waarin u het notebook heeft gekocht. Let erop dat de netkabel toegelaten is voor het land waarin u het notebook gebruikt.

De netkabel van de netadapter mag slechts aangesloten zijn op het stopcontact als het notebook aangesloten is op de netadapter.

Controleer of uw elektriciteitsnet het benodigde vermogen van de netadapter kan leveren (zie opdruk van de netadapter en de technische gegevens m.b.t. de netadapter in het handboek "Eerste ingebruikname").

Meer informatie vindt u in het handboek "Eerste ingebruikname" bij uw notebook.

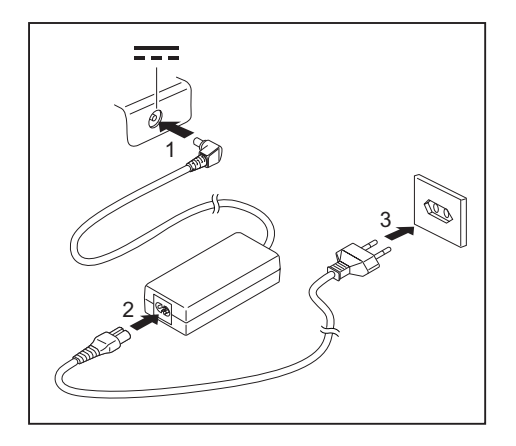

- ► Sluit de netadapterkabel (1) aan op de gelijkspanningsbus (DC IN) van het notebook.
- ► Sluit de netkabel (2) aan op de netadapter.
- ► Sluit de netkabel (3) aan op een stopcontact.

## <span id="page-17-0"></span>**AMILO Mini voor het eerst inschakelen**

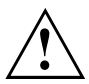

Bij deze procedure moet het toestel via de netadapter van spanning worden voorzien.

Wanneer u het toestel voor de eerste maal inschakelt, wordt de bijgeleverde software geïnstalleerd en geconfigureerd. Deze procedure mag niet worden onderbroken, daarom dient u de nodige tijd te voorzien en het toestel via de netadapter op de netspanning aan te sluiten.

Tijdens de installatie mag het toestel enkel opnieuw worden opgestart als hierom wordt gevraagd!

Informatie over het herstellen van het besturingssysteem, drivers, handboeken en speciale software vindt u in het handboek Herstel van geïnstalleerde software.

Om de ingebruikname van uw toestel te vereenvoudigen, is het besturingssysteem reeds op de harde schijf voorgeïnstalleerd.

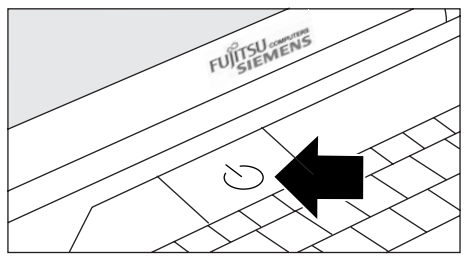

► Schakel uw AMILO Mini in (1).

- ► Volg tijdens de installatie de instructies op het beeldscherm.
- $\rightarrow$  Als iets niet duidelijk is m.b.t. de gevraagde invoergegevens, raadpleeg dan het handboek van het besturingssysteem.

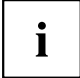

Wanneer er op uw toestel een Windows besturingssysteem voorgeïnstalleerd is, dan vindt u meer informatie over het systeem, drivers, hulpprogramma's, updates, handboeken, etc. op uw toestel of op het internet onder ["www.fujitsu-siemens.com/support".](http://www.fujitsu-siemens.com/support)

## <span id="page-18-0"></span>**Werken met het Notebook**

In dit hoofdstuk worden de basisprincipes voor de bediening van uw Notebook beschreven. Hoe u externe toestellen (bijv. muis, printer) aansluit op het Notebook, is beschreven in het hoofdstuk ["Aansluiten](#page-45-0) van externe toestellen", pagina [38](#page-45-0).

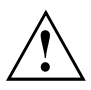

Houd u aan de instructies in het hoofdstuk ["Belangrijke](#page-10-0) instructies", pagina [3.](#page-10-0)

## **Notebook inschakelen**

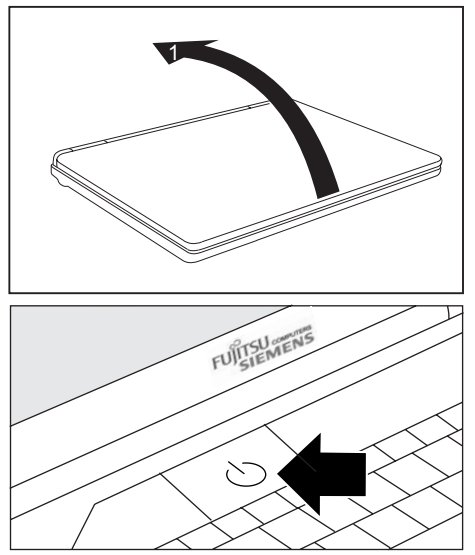

 $\rightarrow$  De werkingsindicator van het notebook gaat aan.

► Klap het LCD-beeldscherm omhoog (1).

► Druk ca. 1 seconde op de aan-/uitschakelaar (1) om het notebook in te schakelen.

## <span id="page-19-0"></span>**Notebook uitschakelen**

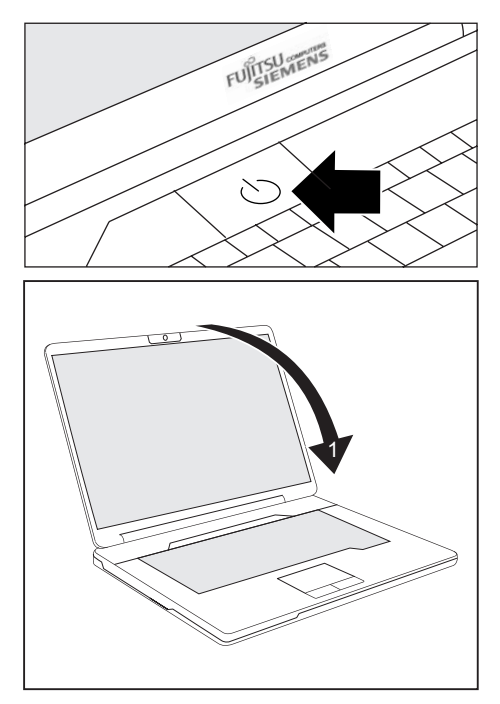

- Sluit uw besturingssysteem op reguliere wijze af (bijv. Windows in het menu *Start* via de functie *Startsymbool – Computer uitschakelen – Uitschakelen – OK*).
- ► Als het notebook niet automatisch uitschakelt, drukt u ca. vijf seconden op de aan-/uitschakelaar (1).
- ► Sluit het LCD-beeldscherm (1).

## **Statusindicatoren**

De statusindicatoren geven de toestand aan van de voeding, de stations en de toetsenbordfuncties. Er zijn drie indicatoren zichtbaar als het toestel gesloten is: werkingsindicator, accu-indicator, Wireless LAN-/Bluetooth-indicator (afhankelijk van toestel).

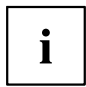

Afhankelijk van de uitvoering van uw AMILO notebook zijn de statusindicatoren aangebracht in een andere volgorde dan hieronder staat afgebeeld.

<span id="page-20-0"></span>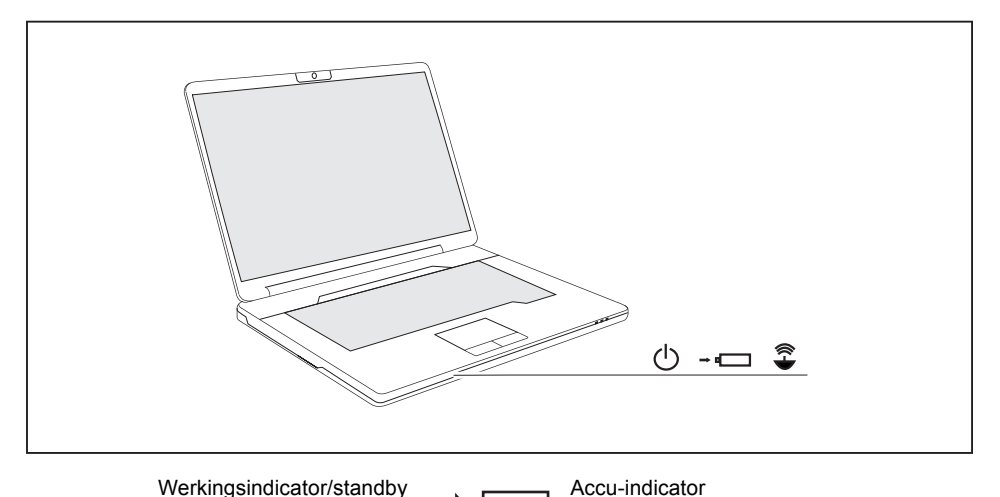

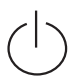

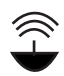

Wireless LAN-/Bluetooth-indicator (afhankelijk van toestel)

#### Werkingsindicator/standby

- De indicator licht op: Het notebook is ingeschakeld.
- De indicator knippert: Het notebook staat in de standby-modus.
- De indicator is donker: Het notebook is uitgeschakeld.

#### **Accu-indicator**

De laadtoestand van de accu wordt met de accu-indicator aangegeven.

- De indicator licht blauw op: De accu is volledig opgeladen, de netadapter is aangesloten.
- De indicator knippert blauw: De accu wordt opgeladen.
- De indicator knippert rood: De accu is bijna leeg.
- De indicator is donker: De accu is leeg (notebook uitgeschakeld) of het notebook wordt zonder netadapter bediend en de accu is niet volledig opgeladen.

#### **Wireless LAN-/Bluetooth-indicator (afhankelijk van toestel)**

- De indicator licht blauw op: De module is ingeschakeld.
- De indicator is donker: De module is uitgeschakeld.

## <span id="page-21-0"></span>**On-Screen-Display (OSD)**

Uw AMILO is met een On Screen Display (OSD) uitgerust.

Verschillende toetsinvoeren zoals bijv. wijzigingen van het geluidsvolume of de beeldschermhelderheid of de bediening van de Caps Lock-toets worden door de OSD direct aangeduid.

## **Toetsenbord**

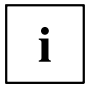

Het toetsenbord van uw Notebook ondergaat ook bij een normaal gebruik voortdurende slijtage. Vooral de opschriften van de toetsen worden zwaar belast. In de loop van de normale gebruiksperiode van het Notebook kan de belettering van de toetsen afslijten.

Het toetsenbord is zo opgevat, dat alle functies van een uitgebreid toetsenbord ter beschikking staan. Bepaalde functies van een uitgebreid toetsenbord worden opgeroepen met behulp van toetsencombinaties.

De hierna volgende beschrijving van de toetsen geldt voor het besturingssysteem Windows. Verdere functies van de toetsen worden beschreven in het handboek van uw toepassingsprogramma.

Volgende afbeelding geeft aan hoe u toetsen met verschillende tekens dient te gebruiken. Het voorbeeld is van toepassing als de hoofdlettertoets (Caps Lock) niet geactiveerd is.

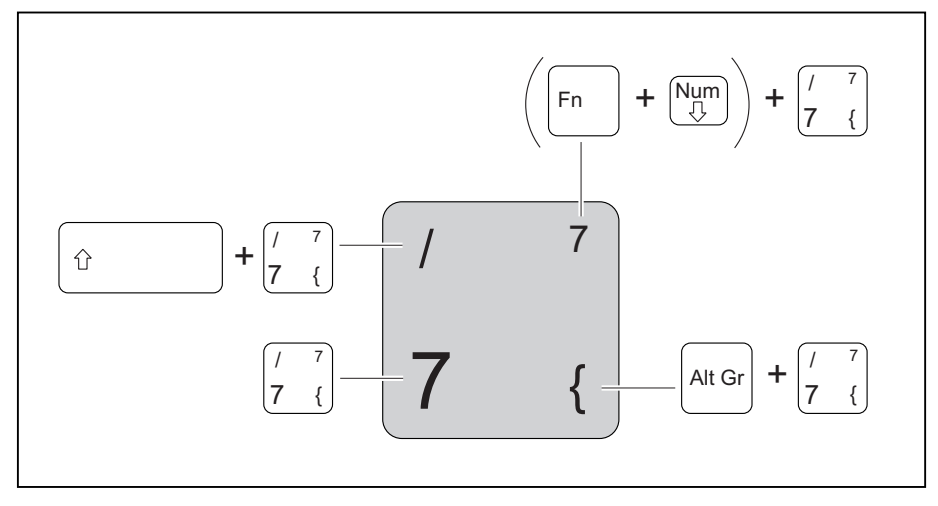

Afbeelding (algemeen voorbeeld Duitse toetsenbord-layout)

<span id="page-22-0"></span>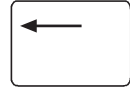

#### **Correctietoets (Backspace)**

Met de correctietoets wordt het teken links van de cursor gewist.

**Invoertoets (Return, Enter, regelsprong, wagenterugloop)**

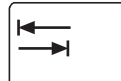

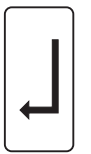

#### **Tabulatortoets**

De tabulatortoets verplaatst de cursor naar de volgende tabulatorstop.

De invoertoets sluit een commandoregel af. Als u op de invoertoets drukt,

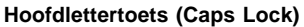

wordt het ingegeven commando uitgevoerd.

De hoofdlettertoets activeert de hoofdlettermodus (in het Windows infobereik verschijnt het betreffende pictogram). In de hoofdlettermodus worden alle letters als hoofdletters gebruikt. Bij een toets met verschillende functies wordt het teken links bovenaan gebruikt. U kunt de hoofdlettermodus weer uitschakelen door nogmaals op de hoofdlettertoets te drukken.

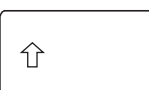

#### **Omschakeltoets (Shift)**

Met de omschakeltoets kunnen hoofdletters worden getypt. Bij een toets met verschillende functies wordt het teken links bovenaan gebruikt.

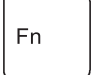

#### **Toets Fn**

De toets Fn activeert de aangegeven speciale functie op een toets met meerdere functies (zie hoofdstuk ["Toetsencombinaties",](#page-23-0) pagina [16\)](#page-23-0).

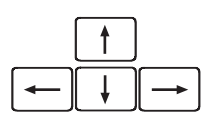

**Cursortoetsen**

De cursortoetsen verplaatsen de cursor overeenkomstig de richting van de pijl omhoog, omlaag, naar links of naar rechts.

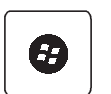

#### **Start-toets**

De start-toets roept het startmenu van Windows op.

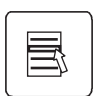

#### **Menu-toets**

De menu-toets roept het menu voor het gekozen object op.

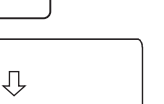

## <span id="page-23-0"></span>**Virtueel numeriek toetsenblok**

Om voor bepaalde toepassingen toch de toetsen van een numeriek toetsenblok te kunnen gebruiken, is het virtuele numerieke toetsenblok voorzien. Op het toetsenbord herkent u deze toetsen van het virtuele numerieke toetsenblok aan de cijfers en symbolen rechts bovenaan op de overeenkomstige toetsen. Als u het virtuele numerieke toetsenblok ingeschakeld heeft, kan u de tekens gebruiken die rechtsboven op de toetsen staan.

Afbeelding (voorbeeld Duitse toetsenbord-layout):

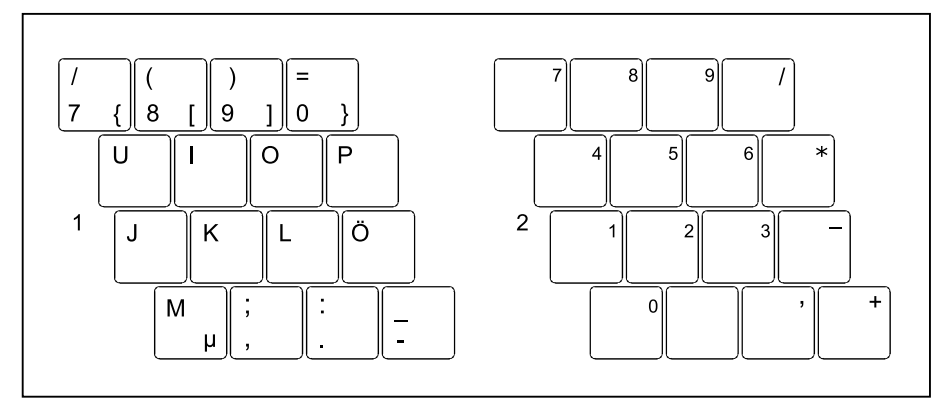

- 1 = Geldige tekens wanneer de toets Num Lock niet geactiveerd is
- 2 = Geldige tekens wanneer de toets Num Lock geactiveerd is

Informatie over de statusindicatoren vindt u in het hoofdstuk ["Statusindicatoren",](#page-19-0) pagina [12](#page-19-0).

## **Toetsencombinaties**

De hierna volgende beschrijving van de toetsencombinaties geldt voor het besturingssysteem Windows. Bij andere besturingssystemen en bij enkele toesteldrivers is het mogelijk dat enkele van de volgende toetsencombinaties niet kunnen worden gebruikt.

Andere toetsencombinaties vindt u in de handleiding bij uw toepassingsprogramma.

Toetsencombinaties worden als volgt ingegeven:

- ► Houd de eerste toets van de toetsencombinatie ingedrukt.
- ► Druk tegelijk op de toets of toetsen die vereist is/zijn voor de gewenste functie.

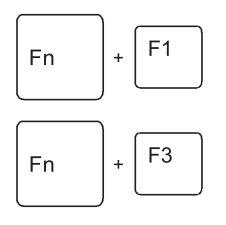

#### **WLAN/Bluetooth uit-/inschakelen**

Met deze toetsencombinatie kunt u de WLAN- of Bluetooth-functie van uw notebook in- en uitschakelen.

#### **Luidspreker uit-/inschakelen**

Met deze toetsencombinatie kunt u de luidspreker van het notebook uit- en inschakelen.

<span id="page-24-0"></span>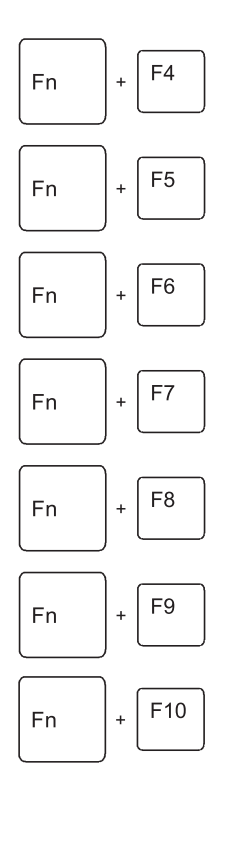

## $F11$ Fn

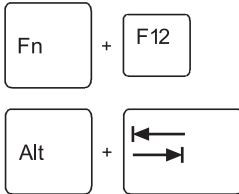

#### **Volume verminderen**

Met deze toetsencombinatie vermindert u het volume van de geïntegreerde luidspreker.

#### **Volume verhogen**

Met deze toetsencombinatie verhoogt u het volume van de geïntegreerde luidspreker.

#### **Touchpad en touchpad-toetsen in-/uitschakelen**

Met deze toetsencombinatie kunnen het touchpad en de touchpad-toetsen worden uit- of ingeschakeld.

#### **Camera uit-/inschakelen**

Met deze toets kunt u de geïntegreerde WebCam van uw notebook in- en uitschakelen.

#### **Beeldschermhelderheid verminderen**

Met deze toetsencombinatie vermindert u de helderheid van het beeldscherm.

#### **Beeldschermhelderheid verhogen**

Met deze toetsencombinatie verhoogt u de helderheid van het beeldscherm.

#### **Beeldschermuitvoer omschakelen**

Als u een extern beeldscherm heeft aangesloten, kunt u met deze toets bepalen welk beeldscherm u gebruikt.

Beeldschermuitvoer is mogelijk:

- enkel op het LCD-beeldscherm van het notebook
- tegelijk op het LCD-beeldscherm van het notebook en op het externe beeldscherm
- enkel op het externe beeldscherm

**Silent Mode uit-/inschakelen**

Wissel naar de Silent Mode (fluisterwerking).

Om het geproduceerd geluid van het station te verlagen, wordt de rotatiesnelheid verminderd.

#### **Suspend-modus uit-/inschakelen**

Met deze toetsencombinatie kunt u de suspend-modus uit- en inschakelen.

#### **Omwisselen tussen open toepassingen**

Met deze toetsencombinatie kunt u de verschillende geopende toepassingen doorlopen.

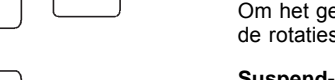

<span id="page-25-0"></span>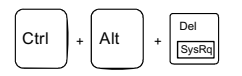

#### **Warme start uitvoeren**

Met deze toetsencombinatie wordt het notebook opnieuw gestart. Als u deze toetsencombinatie wenst in te geven, houdt u de toetsen Ctrl en Alt ingedrukt, waarna u op de toets Del drukt. Eerst verschijnt de Taakmanager. Pas bij de tweede keer wordt de warme start uitgevoerd.

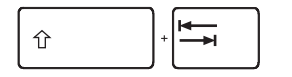

### **Negatieve tabulatorsprong**

Met deze toetsencombinatie gaat de cursor naar de vorige tabulatorstop.

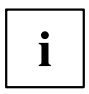

Toetsencombinaties met de Windows-toetsen vindt u in de handleiding bij uw besturingssysteem.

### **Land- en toetsenbordinstellingen**

Als u de land- en toetsenbordinstellingen wenst te wijzigen, gaat u als volgt te werk:

► Voer de instellingen in onder *Startsymbool – (Instellingen) – Configuratiescherm – Klok, taal en regio* .

## <span id="page-26-0"></span>**Touchpad en touchpad-toetsen**

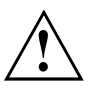

Let op dat het touchpad niet in aanraking komt met vuil, vloeistof of vet.

Raak het touchpad nooit aan met vuile vingers.

Plaats geen zware voorwerpen (bijv. boeken) op het touchpad of op de touchpad-toetsen.

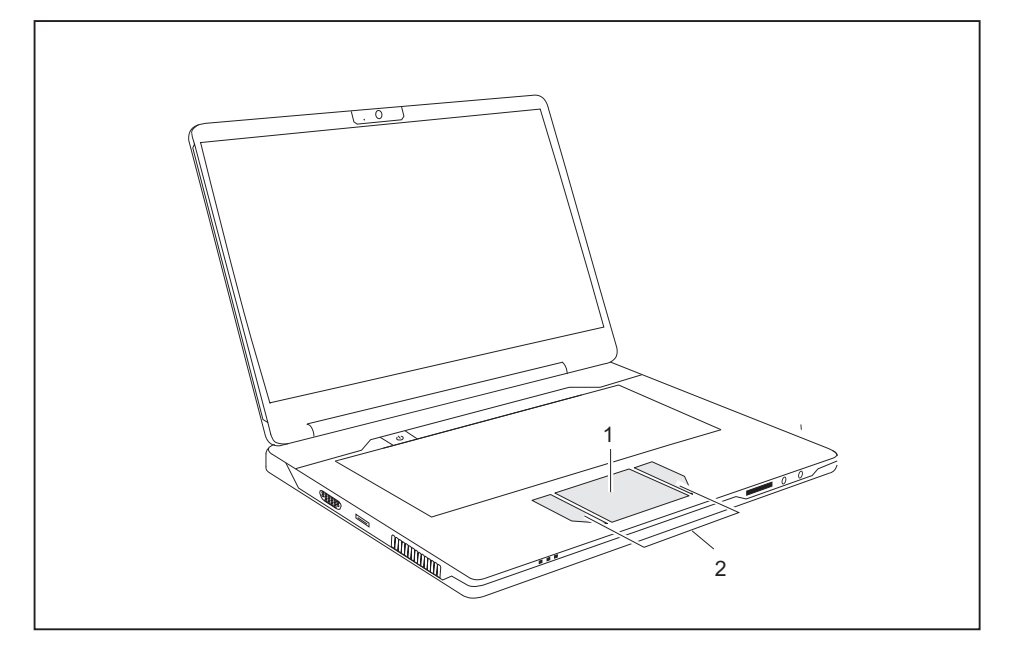

 $1 =$ Touchpad  $2 =$ Touchpad-toetsen

Met het touchpad kunt u de aanwijzer op het beeldscherm verplaatsen.

Met touchpad-toetsen kunt u commando's selecteren en uitvoeren. Deze toetsen komen overeen met de toetsen van een klassieke muis.

## <span id="page-27-0"></span>**Touchpad-toetsen gebruiken**

#### **Aanwijzer verplaatsen**

- ► Beweeg uw vinger over het touchpad.
- $ightharpoonup$  De aanwijzer beweegt.

#### **Object uitkiezen**

- ► Verplaats de aanwijzer naar het gewenste object.
- ► Tik één keer op het touchpad of druk één keer op de linker toets.
- $\mapsto$  Het object is geselecteerd.

#### **Commando uitvoeren**

- ► Ga met de aanwijzer naar het gewenste veld.
- ► Tik twee keer op het touchpad of druk twee keer op de linker toets.
- $\rightarrow$  De opdracht wordt uitgevoerd.

#### **Object vertrekken**

- ► Kies het gewenste object.
- ► Hou de linker knop ingedrukt en verschuif het object met de vinger op het Touchpad naar de gewenste plaats.
- $\mapsto$  Het object is verplaatst.

## <span id="page-28-0"></span>**LCD-beeldscherm**

## **Informatie over het LCD-beeldscherm**

In notebooks van Fujitsu Siemens Computers worden hoogwaardige TFT-beeldschermen gebruikt. Om technische redenen zijn TFT-beeldschermen gemaakt voor een bepaalde resolutie. Een optimale en scherpe weergave is dus enkel gewaarborgd in de voor het specifieke TFT-beeldscherm geldende resolutie. Een beeldschermresolutie die afwijkt van de specificaties, kan een onscherpe weergave veroorzaken.

Met beeldschermresolutie wordt het aantal horizontale en verticale pixels ("Picture Element" = beeldelement) bedoeld waaruit de weergave op het scherm samengesteld is. "WUXGA" komt bijv. overeen met 1920 x 1200 pixels. Elke pixel is samengesteld uit drie zogenaamde subpixels (beeldpunten) in de kleuren rood, groen en blauw. Een WUXGA-beeldscherm bestaat dus in totaal uit 1920 x 1200 x 3 = 6.912.000 subpixels.

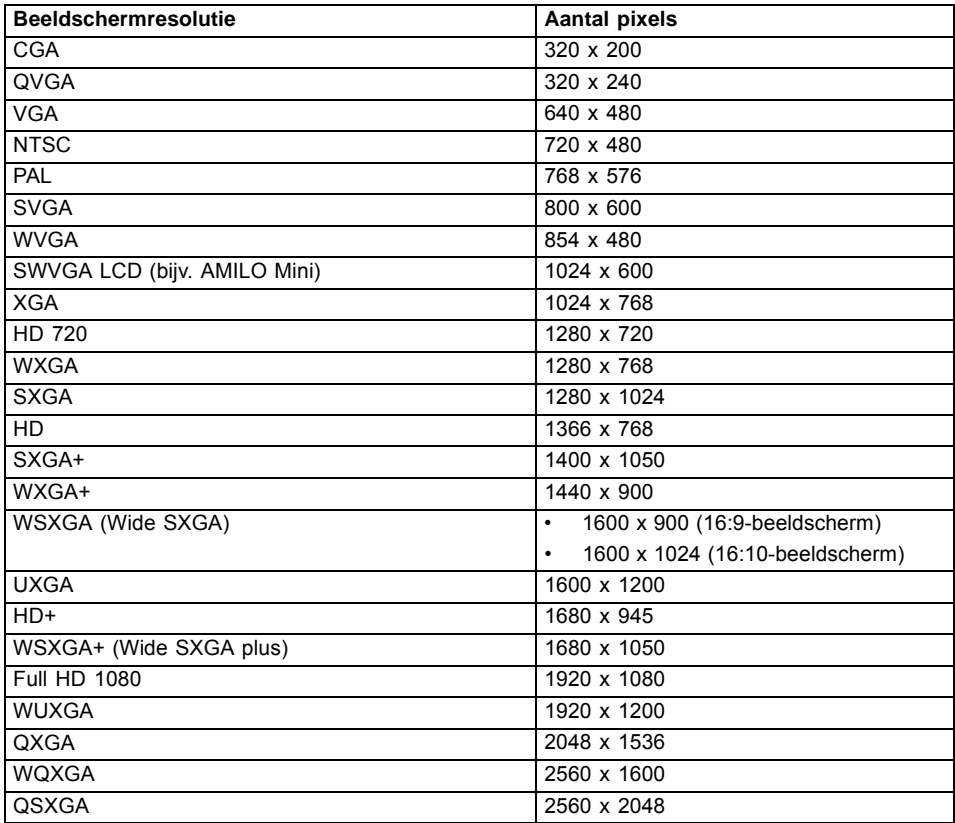

De beeldschermresolutie van het LCD-beeldscherm van uw notebook is bij levering optimaal ingesteld.

#### <span id="page-29-0"></span>**Heldere of donkere beeldpunten**

Volgens de huidige stand van de productietechniek kan geen volledig foutloze schermweergave gegarandeerd worden. Er kunnen een paar constant heldere of donkere beeldpunten voorkomen. Het maximaal toelaatbare aantal van zulke foutieve beeldpunten wordt vastgelegd in de strenge internationale norm ISO 13406-2 (klasse II).

#### **Voorbeeld:**

Een 15" plat beeldscherm met resolutie 1280 x 800 heeft 1280 x 800 = 1.024.000 beeldelementen (pixels). Elk pixel bestaat uit drie subpixels (rood, groen en blauw), zodat er ongeveer 3 miljoen subpixels (subpixels / dots) zijn. Volgens ISO 13406-2 (klasse II) mogen maximaal 4 pixels en daarnaast 5 subpixels defect zijn, m.a.w. in totaal 17 defecte subpixels. Dat is ca. 0,0005 % van het totale aantal subpixels!

#### **Achtergrondverlichting**

TFT-beeldschermen werken met een achtergrondverlichting. De lichtsterkte van de achtergrondverlichting kan in de loop van de gebruikstijd van het notebook verminderen. U kunt de helderheid van uw beeldscherm echter individueel instellen.

### **Beeldscherminstellingen**

#### **Resolutie instellen**

De beeldschermresolutie van het LCD-beeldscherm van uw notebook is bij levering optimaal ingesteld.

#### **Weergave op het LCD-beeldscherm en een extern beeldscherm synchroniseren**

Uw notebook ondersteunt de gelijktijdige weergave op het LCD-beeldscherm en een extern beeldscherm. Met de toetsencombinatie  $\boxed{Fn} + \boxed{F10}$  kan u heen en weer schakelen tussen enkel LCD-beeldscherm, enkel extern beeldscherm of LCD-beeldscherm en extern beeldscherm. Deze laatste instelling is interessant als u de hoge resolutie en hoge beeldherhaalfrequentie van een extern beeldscherm wenst.

## <span id="page-30-0"></span>**WebCam**

Uw notebook is met een WebCam uitgerust. Met de WebCam kunt u afhankelijk van de gebruikte software beelden of videoclips opnemen of deelnemen aan WebChat.

- De beeldkwaliteit is afhankelijk van de lichtverhouding en de gebruikte software.
- U kunt de WebCam met de toetsencombinatie  $\boxed{Fn} + \boxed{F7}$  in- en uitschakelen.
- U kunt slechts via één toepassing met de WebCam werken (bijv. via een internettelefonieprogramma of een videoconferentieprogramma, dat een webcam ondersteunt).
- Bij het gebruik van de WebCam mag de ondergrond waarop het notebook rust niet wiebelen.
- De WebCam past zich automatisch aan de huidige verlichtingssituatie aan. Daarom kan tijdens de verlichtingsaanpassing het LCD-beeldscherm gaan flikkeren.

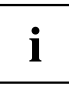

Meer informatie over het gebruik van de WebCam en over meer instellingen vindt u onder Help in het programma dat gebruik maakt van de webcam.

De indicator (LED) van de WebCam geeft de status van de WebCam weer.

- De indicator (LED) licht groen op: De WebCam is ingeschakeld en in gebruik.
- De indicator (LED) licht niet op: De WebCam is uitgeschakeld.

#### **Controle van de werking**

- ► Ga naar Windows Explorer om de werking van de WebCam te controleren.
- ► Klik in het linker venster op WebCam.

De WebCam wordt ingeschakeld en het opgenomen beeld wordt in het hoofdvenster getoond.

## **Accu**

De accu is een belangrijke component van uw Notebook. Bij mobiel gebruik zorgt de geïntegreerde accu voor de nodige energievoorziening. U kunt de levensduur van de accu verhogen door de accu degelijk te verzorgen. De gemiddelde levensduur van een accu bedraagt ca. 500 laad-/ontlaadcycli.

Als u de beschikbare energiespaarfuncties gebruikt, kunt u de autonomie van de accu verhogen.

#### <span id="page-31-0"></span>**Accu opladen, verzorgen en onderhouden**

De notebook-accu kan enkel worden opgeladen als de omgevingstemperatuur tussen 5 °C en max. 35 °C ligt.

De accu kunt u opladen door het notebook aan te sluiten op de netadapter (zie ["Netadapter](#page-16-0) aansluiten", pagina [9\)](#page-16-0).

U kunt de levensduur van de accu verlengen door hem volledig te ontladen voor u hem opnieuw oplaadt. Laat het notebook daartoe ingeschakeld tijdens accuvoeding. Als de accucapaciteit laag is, weerklinkt een waarschuwingstoon. Als u de netadapter niet binnen de vijf minuten na de waarschuwingstoon aansluit, schakelt het notebook automatisch uit.

Informatie over de oplaadtijd van de accu vindt u in de technische gegevens van het handboek "Eerste ingebruikname".

#### **Laadtoestand controleren**

Met een "acculadingsmeter" op de taakbalk kunt u in Windows de accucapaciteit controleren. Als u de muisaanwijzer op het accusymbool plaatst, wordt de laadtoestand van de accu aangegeven.

#### **Accu bewaren**

De accu moet worden bewaard bij een temperatuur tussen 0 °C en +30 °C in een droge omgeving. Hoe lager de bewaringstemperatuur is, hoe kleiner de zelfontlading is.

Als u accu's gedurende een lange tijd (meer dan twee maand) bewaart, moet de laadtoestand ongeveer 30 % zijn. Om een volledige ontlading te voorkomen, controleert u regelmatig de laadtoestand van de accu.

Om de laadcapaciteit van de accu optimaal te kunnen gebruiken, dient u de accu volledig te ontladen en daarna weer op te laden.

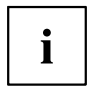

Als u accu's gedurende lange tijd niet wenst te gebruiken, dient u de accu's uit de notebook te halen. Bewaar de accu's niet in het toestel!

#### **Accu demonteren en monteren**

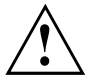

Gebruik enkel accu's die door Fujitsu Siemens Computers voor uw notebook zijn goedgekeurd.

Gebruik geen geweld om een accu te monteren of demonteren.

Zorg ervoor dat er geen vreemde voorwerpen in de accu-aansluitingen terechtkomen.

- ► Schakel uw notebook uit en trek de stekker uit het stopcontact.
- ► Sluit het LCD-beeldscherm, zodat het volledig vergrendelt.
- ► Trek alle kabels los die op het notebook aangesloten zijn.
- ► Draai het notebook om en plaats het op een stabiele, effen en schone ondergrond. Plaats eventueel een slipvaste doek op deze ondergrond om krassen aan het notebook te vermijden.

ᠲ ारी

De accu wordt ontgrendeld. De accu wordt vergrendeld.

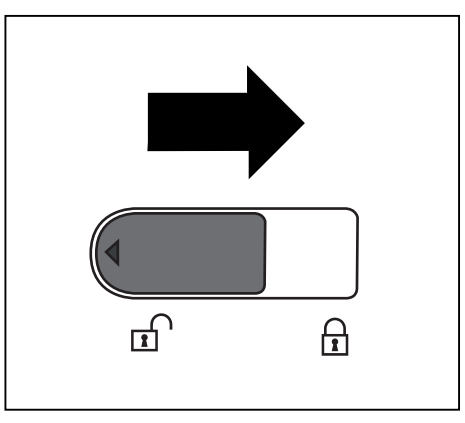

#### **Accu demonteren**

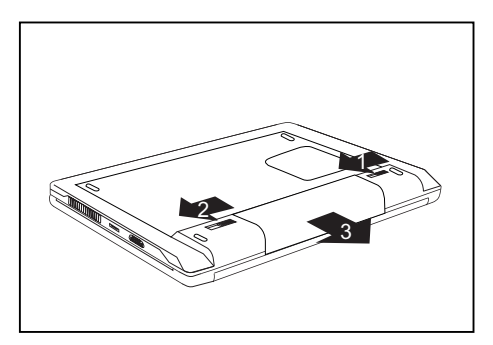

- ► Schuif de accuvergrendeling (1) in de richting van de pijl.
- ► Schuif de accuvergrendeling (2) in de richting van de pijl en hou de vergrendeling vast.
- ► Neem de accu uit het accuvak (3).

**Positie van de accuvergrendelingen:**

#### <span id="page-33-0"></span>**Accu monteren**

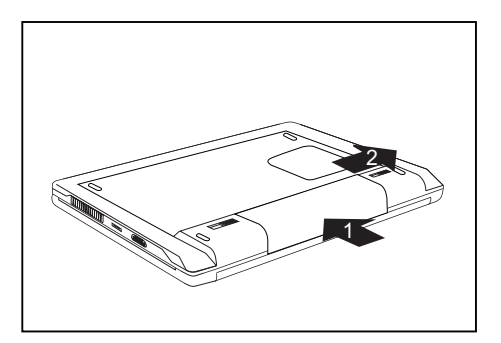

- Plaats de accu in het accuvak (1).
- ► Duw de accu voorzichtig in het accuvak tot deze merkbaar vergrendelt.
- Schuif de accuvergrendeling (2) in de richting van de pijl.

## **Energiespaarfuncties gebruiken**

Als u de beschikbare energiespaarfuncties gebruikt, verbruikt het Notebook minder energie. Op die manier kunt u langer met accuvoeding werken voor u de accu weer moet opladen.

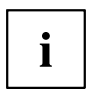

De energie-efficiëntie wordt verhoogd en het milieu wordt minder belast. Als u optimaal gebruik maakt van de energie-opties, kunt u aanzienlijke besparingen bereiken en draagt u tegelijkertijd bij aan een schoner milieu.

Als u het LCD-beeldscherm sluit, schakelt het notebook, afhankelijk van de instelling in Windows, automatisch naar de energiespaarmodus.

| Werking                               | Via netvoeding | Via accuvoeding |
|---------------------------------------|----------------|-----------------|
| Monitor uitschakelen                  | Na 10 minuten  | Na 5 minuten    |
| Harde schijf/schijven<br>uitschakelen | Na 15 minuten  | Na 10 minuten   |
| Energie besparen (S3)                 | Na 20 minuten  | Na 15 minuten   |
| Slaapstand (S4)                       | Na 1 uur       | Na 30 minuten   |

**Wij raden u de volgende instellingen aan:**

► Stel de energiespaarfuncties in onder *Startsymbool – (Instellingen) – Configuratiescherm – Draagbare computer – Energiebeheer*.

► Stel de schermbeveiliging in onder *Startsymbool – (Instellingen) – Configuratiescherm – Vormgeving aan persoonlijke voorkeur aanpassen – Persoonlijke instellingen – Schermbeveiliging*.

**of**

► Klik met de rechter muisknop op het bureaublad. Stel de schermbeveiliging in onder *Persoonlijke instellingen – Schermbeveiliging*.

# $\mathbf i$

Mocht u op een geselecteerd punt meer informatie nodig hebben, dan kunt u bij de meeste instellingen met behulp van de toets F1 Microsoft Help weergeven.

#### **Als het Notebook in een energiespaarmodus staat, dient u beslist rekening te houden met het volgende:**

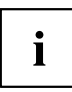

De huidige gegevens worden tijdens de energiespaarmodus opgeslagen in het hoofdgeheugen of op een speciale plek op de harde schijf.

Schakel het Notebook nooit uit terwijl het in een energiespaarmodus staat. Als de ingebouwde accu bijna leeg is, dient u de huidige gegevens op te slaan en de energiespaarmodus niet te activeren.

#### **Als u het Notebook gedurende een langere periode niet nodig heeft:**

- ► Verlaat indien nodig de energiespaarmodus door de muis te bewegen, een toets in te drukken of het Notebook in te schakelen.
- ► Sluit alle geopende programma's af en schakel vervolgens het notebook volledig uit.

## <span id="page-35-0"></span>**ExpressCards**

Dankzij een ExpressCard-steekplaats kunt u een ExpressCard/34 gebruiken.

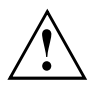

Lees de documentatie bij uw Expresscard en volg de instructies van de fabrikant.

Gebruik geen geweld als u een ExpressCard monteert of demonteert.

Zorg ervoor dat er geen vreemde voorwerpen in de ExpressCard-sleuf terechtkomen.

### **ExpressCard plaatsen**

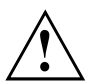

Bewaar de plaatsbewaarder voor de ExpressCard op een veilige plaats. Als u de ExpressCard weer uithaalt, dient u de plaatsbewaarder voor de ExpressCard terug te zetten. Zo kunnen er geen vreemde voorwerpen in de ExpressCard-sleuf terechtkomen.

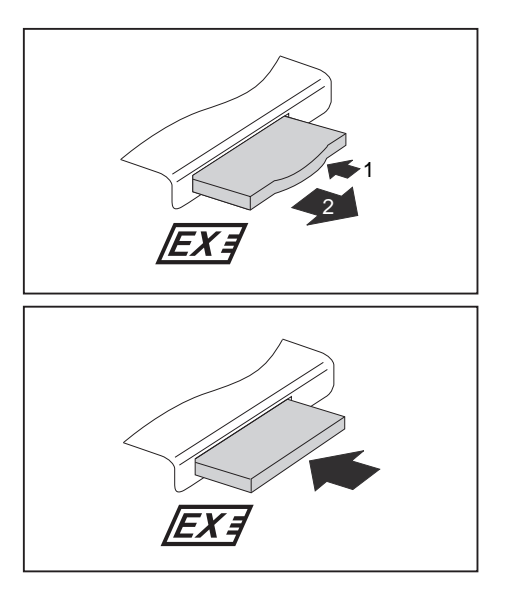

- ► Druk op de plaatsbewaarder (1), zodat de ExpressCard plaatsbewaarder een stuk uit de steekplaats springt.
- ► Trek de plaatsbewaarder voor de ExpressCard (2) uit de sleuf.
- ► Plaats de ExpressCard met de aansluitcontacten vooraan in de steekplaatsgeleiding.
- ► Schuif de ExpressCard voorzichtig in de steekplaats tot ze duidelijk vergrendelt. De ExpressCard kan afhankelijk van het type enigszins uit de ExpressCard-steekplaats steken.

 $\mathbf i$ 

Hoe u de vereiste stuurprogramma's installeert, is beschreven in de documentatie bij de ExpressCard.

#### <span id="page-36-0"></span>**ExpressCard uitnemen**

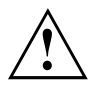

Verwijder de kaart altijd op correcte wijze, zoals navolgend beschreven, om verlies van uw gegevens te voorkomen.

Met het betreffende symbool op de taakbalk kunt u de ExpressCard stoppen:

- ► Klik met de linker muisknop op het symbool.
- ► Kies de ExpressCard die u wenst te stoppen en te verwijderen.
- ► Druk op de invoertoets.
- $\rightarrow$  Een dialoogvenster geeft aan dat u de ExpressCard nu probleemloos kunt verwijderen.

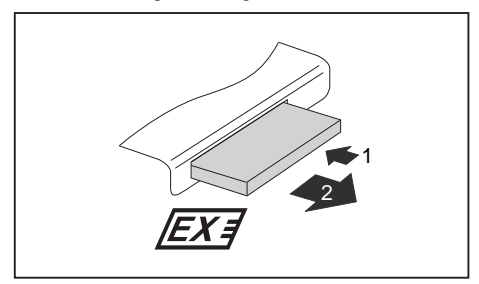

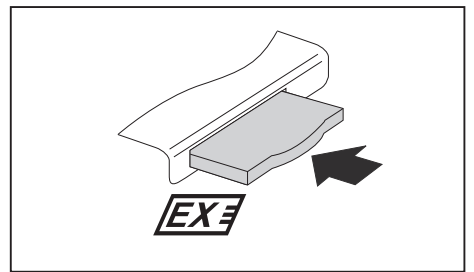

- ► Druk op de kant van de ExpressCard (1), zodat deze een stuk uit de steekplaats springt.
- ► Trek de ExpressCard (2) uit de steekplaats.

- ► Trek de plaatsbewaarder voor de ExpressCard uit de sleuf.
- ► Schuif de plaatsbewaarder voor de ExpressCard voorzichtig in de steekplaats tot hij duidelijk vergrendelt.

## <span id="page-37-0"></span>**Geheugenkaarten**

Uw notebook is met een geïntegreerde geheugenkaartlezer uitgerust. Deze ondersteunt de volgende formaten:

Zonder adapter:

- Secure Digital (SD<sup>TM</sup> Card)
- SDHC
- MultiMediaCard (MMC)
- Memory Stick / Memory Stick Pro (Sony®)

Met adapter:

- RS-MMC
- MMC-Micro
- miniSD
- MicroSD
- MS-Duo
- MS-PRO Duo
- MS-PRO HG
- MS-PRO HG Duo
- M2

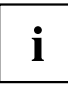

Houd rekening met de instructies van de fabrikant als u met geheugenkaarten omgaat.

#### **Geheugenkaart aanbrengen**

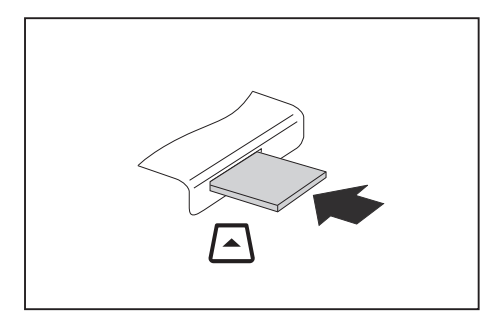

- Schuif de geheugenkaart voorzichtig in de steekplaats. Het labelgebied moet naar boven gericht zijn. Gebruik geen geweld, want de gevoelige contactvlakken kunnen anders beschadigd raken.
- $\rightarrow$  De geheugenkaart kan afhankelijk van het type iets uit de steekplaats steken.

## <span id="page-38-0"></span>**Geheugenkaart verwijderen**

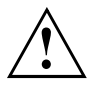

Verwijder de kaart altijd op correcte wijze, zoals navolgend beschreven, om verlies van uw gegevens te voorkomen.

Met het betreffende symbool op de taakbalk kunt u de geheugenkaart stoppen:

- ► Klik met de linker muisknop op het symbool.
- ► Kies de geheugenkaart die u wenst te stoppen en te verwijderen.
- ► Druk op de invoertoets.
- Een dialoogvenster geeft aan dat u de geheugenkaart nu probleemloos kunt verwijderen.

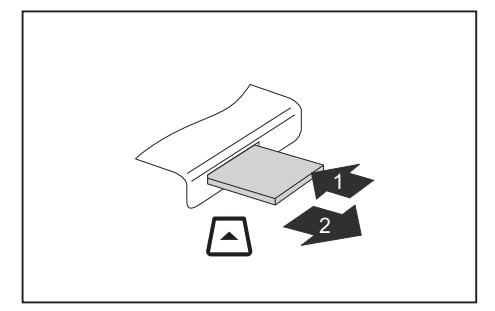

- ► Toestellen met kaartvergrendeling: Druk op de geheugenkaart (1).
- Geheugenkaart De geheugenkaart is ontgrendeld en kan nu worden verwijderd.
- ► Trek de geheugenkaart uit de insteekplaats (2).

## **Harde schijf**

De harde schijf is het belangrijkste geheugenmedium van uw notebook. Als u toepassingen en bestanden van externe gegevensdragers, zoals bijv. CD's/DVD's of USB-opslagmedia naar uw harde schijf kopieert, kunt u veel sneller en dus efficiënter werken.

## **Luidsprekers en microfoons**

Uw notebook is uitgerust met stereoluidsprekers en twee microfoons.

Raadpleeg voor meer informatie over de exacte positie van de luidsprekers en de microfoons het gebruikshandboek Eerste ingebruikname van uw AMILO notebook.

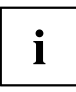

Als u een externe microfoon aansluit, wordt de interne microfoon uitgeschakeld.

Als u een hoofdtelefoon of externe luidsprekers aansluit, worden de interne luidsprekers uitgeschakeld.

#### **Luidspreker uit- en inschakelen**

► U kunt de luidsprekers uit- en inschakelen met behulp van de toetsencombinatie  $\boxed{Fn}$  + F3 of met behulp van de sneltoetsen (afhankelijk van toestel).

## <span id="page-39-0"></span>**Volume instellen**

- ► Stel het gewenste volume in met de toetsencombinatie  $\boxed{Fn + \boxed{F4}}$  of  $\boxed{Fn} + \boxed{F5}$ .
- **of**
- ► Dubbelklik op het luidsprekersymbool op de taakbalk en op *Mixer*.
- **of**
- ► Kies *Startsymbool (Settings, instellingen) Control Panel (configuratiescherm) Hardware and Sound (hardware en geluid) – Sound (geluid): Adjust volume control (systeemvolume aanpassen)* .
- ► Wijzig het volume door de schuifknoppen te bedienen.
- ► Dubbelklik op het luidsprekersymbool op de taakbalk om de luidspreker in- of uit te schakelen.

## **Radiocomponten Wireless LAN / Bluetooth**

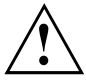

Als een Wireless LAN-/Bluetooth module wordt ingebouwd die niet door Fujitsu Siemens Computers werd goedgekeurd, worden de voor dit toestel verleende toelatingen (CE!) ongeldig.

## **Wireless LAN en BLUETOOTH in- en uitschakelen**

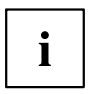

Ga na of de Wireless LAN-module in de geïnstalleerde Wireless LAN-software geactiveerd/gedeactiveerd is.

Activeer of deactiveer de Wireless LAN-module met de toetsencombinatie  $\boxed{Fn}$  +  $\boxed{F1}$ .

## <span id="page-40-0"></span>**Draadloze internettoegang instellen**

Door het uitvoeren van enkele stappen kunt u de AMILO Mini draadloos verbinden met het Internet.

#### **WLAN-toegang gebruiken**

- Voorwaarde: U beschikt over een WLAN en de bijbehorende toegangsgegevens.
- ► Selecteer *Start Instellingen Netwerkverbindingen*.
- Het venster *Netwerkverbindingen* wordt geopend.
- ► Dubbelklik in het venster op de ingang *Draadloze netwerkverbinding*.
- Het venster *Draadloze netwerkverbinding* wordt geopend.
- ► Selecteer onder *Draadloos* de gewenste WLAN en bevestig met *Verbinding maken*.
- ► Voer indien nodig de betreffende toegangsgegevens (bijv. netwerkbeveiligingssleutel, wachtwoordzin) in.
- $\rightarrow$  De verbinding met WLAN wordt tot stand gebracht.

#### **Toegang via UMTS**

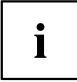

De accessoires voor UMTS-ontvangst zijn verkrijgbaar in de handel of bij uw Fujitsu Siemens Computers handelaar.

Informatie over de verbindingsopbouw met het UMTS-netwerk vindt u in de documentatie bij de gebruikte hardware.

U kunt de AMILO Mini via UMTS verbinden met het Internet. Gebruik hiertoe een van de volgende verbindingsmiddelen:

USB-dongle

een USB-stick met SIM-kaart van uw mobiele telefoon provider

- draagbaar eindtoestel (bijv. Handy) met Bluetooth-verbinding
- draagbaar eindtoestel (bijv. Handy) met datakabel
- 34 mm ExpressCard met UMTS-functionaliteit

## <span id="page-41-0"></span>**Ethernet en LAN**

De interne netwerkmodule van uw notebook ondersteunt Ethernet‑LAN (10/100/1000 Mbps). Hiermee kunt u een verbinding tot stand brengen met een lokaal netwerk (LAN = Local Area Network).

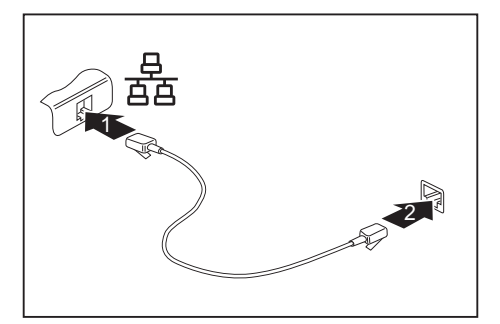

- ► Sluit de netwerkkabel aan op de LAN-aansluiting van het notebook (1).
- ► Sluit de netwerkkabel aan op uw netwerkaansluiting (2).

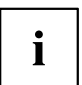

Uw netwerkbeheerder kan u helpen bij het configureren en gebruiken van LAN-verbindingen.

De netwerkkabel is niet bijgeleverd. U kunt een dergelijke kabel in de vakhandel verkrijgen.

## <span id="page-42-0"></span>**Veiligheidsfuncties**

Uw notebook beschikt over verschillende beveiligingsfuncties, waarmee u uw systeem en uw persoonlijke gegevens kunt beveiligen tegen onbevoegde toegang.

In deze hoofdstuk wordt beschreven hoe u deze functies gebruikt en wat de voordelen ervan zijn.

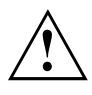

Opgelet: Als u bijv. uw wachtwoord niet meer kent, is het mogelijk dat u zelf ook geen toegang meer heeft tot uw systeem en uw gegevens. Houd dus rekening met volgende aanwijzingen:

- Maak regelmatig een reservekopie van uw gegevens op externe gegevensdragers, bijv. op externe harde schijven, op CD's of DVD's.
- Bij sommige beveiligingsfuncties dient u wachtwoorden toe te kennen. Noteer de wachtwoorden en bewaar ze op een veilige plaats.

Wanneer u de wachtwoorden verliest, dient u zich tot onze Help Desk te wenden. Het wissen of resetten van de wachtwoorden wordt niet gedekt door de garantie en moet dus worden vergoed.

## **Wachtwoordbeveiliging configureren in de BIOS-Setup-Utility**

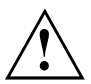

Voor u de verschillende mogelijkheden van de wachtwoordbeveiliging in de *BIOS-Setup-Utility* voor de beveiliging van uw gegevens gebruikt, dient u rekening te houden met het volgende:

Noteer de wachtwoorden en bewaar ze op een veilige plaats. Als u uw supervisor-wachtwoord niet meer kent, heeft u geen toegang meer tot uw notebook. Het wissen van het wachtwoord wordt niet gedekt door de garantie en moet dus worden vergoed.

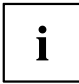

Uw wachtwoord mag maximaal acht tekens lang zijn en kan bestaan uit letters en cijfers. Er wordt geen onderscheid gemaakt tussen hoofdletters en kleine letters.

## <span id="page-43-0"></span>**Beveiliging van de BIOS-Setup-Utility (supervisoren user-wachtwoord)**

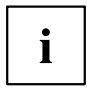

Als u deze gebruikshandleiding op het beeldscherm heeft geopend, is het aan te bevelen volgende instructies af te drukken. Terwijl u het wachtwoord configureert, kunt u de instructies namelijk niet oproepen op het beeldscherm.

Zowel met het supervisor-wachtwoord als met het user-wachtwoord voorkomt u onbevoegd gebruik van de *BIOS-Setup-Utility*. Met het supervisor-wachtwoord heeft u toegang tot alle functies van de *BIOS-Setup-Utility*, met het user-wachtwoord heeft u slechts toegang tot een deel van deze functies. U kunt pas een user-wachtwoord instellen als reeds een supervisor-wachtwoord werd gedefinieerd.

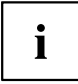

Hoe u de *BIOS-Setup-Utility* moet oproepen en bedienen, staat beschreven in het hoofdstuk "Instellingen in de [BIOS-Setup-Utility",](#page-51-0) pagina [44](#page-51-0).

#### **Supervisor- en user-wachtwoord toekennen**

- ► Roep de *BIOS-Setup-Utility* op en kies het menu *Security*.
- ► Markeer het veld *Set Supervisor Password* en druk op de invoertoets.
- Met*Enter new Password*: U wordt verzocht een wachtwoord in te geven.
- ► Geef het wachtwoord in en druk op de invoertoets.
- Met *Confirm new Password* vraagt het systeem u het wachtwoord te bevestigen.
- ► Geef het wachtwoord nogmaals in en druk op de invoertoets.
- Met *Changes have been saved* krijgt u de bevestiging dat het nieuwe wachtwoord werd opgeslagen.
- ► Om het user-wachtwoord toe te kennen, selecteert u *Set User Password* en gaat u op dezelfde manier te werk als voor het supervisor-wachtwoord.
- Als u geen andere instellingen meer wilt ingeven, kunt u de *BIOS-Setup-Utility* beëindigen.
- ► Selecteer in het menu *Exit* het punt *Save Changes & Exit*.
- ► Selecteer *Ja* en druk op de invoertoets.
- $\rightarrow$  Het notebook start opnieuw en het nieuwe wachtwoord is actief. Als u voortaan de *BIOS-Setup-Utility* wenst op te roepen, dient u eerst uw supervisor- of user-wachtwoord in te geven. Merk op dat u met het user-wachtwoord slechts toegang heeft tot een beperkt aantal BIOS-instellingen.

#### **Supervisor- of user-wachtwoord wijzigen**

U kunt het supervisor-wachtwoord slechts wijzigen als u zich met het supervisor-wachtwoord heeft aangemeld bij de *BIOS-Setup-Utility*.

- ► Roep de *BIOS-Setup-Utility* op en kies het menu *Security*.
- ► Als u een wachtwoord wenst te wijzigen, gaat u op precies dezelfde manier te werk als voor het definiëren van een wachtwoord.

#### <span id="page-44-0"></span>**Wachtwoorden opheffen**

Om een wachtwoord op te heffen zonder een nieuw wachtwoord in te stellen, gaat u als volgt te werk:

- ► Roep de *BIOS-Setup-Utility* op en kies het menu *Security*.
- ► Selecteer het veld *Set Supervisor Password* of *Set User Password* en druk op de Enter-toets.
- Met *Enter Current Password* vraagt het systeem u het actuele wachtwoord in te geven. Met *Enter New Password* vraagt het systeem u een nieuw wachtwoord in te geven.
- ► Druk twee keer op de Enter-toets.
- ► Selecteer in het menu *Exit* het punt *Save Changes & Exit*.
- ► Selecteer *Ja* en druk op de invoertoets.
- $\mapsto$  Het notebook start opnieuw en het wachtwoord is opgeheven. Met het supervisor-wachtwoord heft u tegelijk de geldigheid van het user-wachtwoord op.

### **Wachtwoordbeveiliging voor starten besturingssysteem**

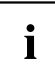

Met het Supervisor-wachtwoord dat u in de *BIOS-Setup-Utility* heeft ingesteld (zie paragraaf "Supervisor- en [user-wachtwoord](#page-43-0) toekennen", pagina [36\)](#page-43-0), kunt u ook voorkomen dat het besturingssysteem wordt gestart.

#### **Systeembeveiliging activeren**

- ► Roep de *BIOS-Setup-Utility* op en kies het menu *Security*.
- ► Selecteer de optie *Password on Boot* en druk op de invoertoets.
- ► Selecteer de optie *Enabled* en druk op de invoertoets.
- ► Selecteer onder *Exit* de optie *Save Changes & Exit*.
- $\rightarrow$  Het notebook start opnieuw op. U wordt gevraagd uw wachtwoord (het Supervisor-wachtwoord) in te voeren.

#### **Systeembeveiliging opheffen**

- ► Roep de *BIOS-Setup-Utility* op en kies het menu *Security*.
- ► Selecteer de optie *Password on Boot* en druk op de invoertoets.
- ► Selecteer de optie *Disabled* en druk op de invoertoets.
- Als u geen andere instellingen meer wilt ingeven, kunt u de *BIOS-Setup-Utility* beëindigen.
- ► Selecteer onder *Exit* de optie *Save Changes & Exit*.
- $\rightarrow$  Het notebook start opnieuw op. Er is geen wachtwoordbeveiliging meer voor het systeem.

## <span id="page-45-0"></span>**Aansluiten van externe toestellen**

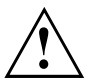

Hou in elk geval rekening met de veiligheidsaanwijzingen in het hoofdstuk ["Belangrijke](#page-10-0) instructies", pagina [3](#page-10-0) voor u toestellen op het Notebook aansluit of van het Notebook loskoppelt.

Lees altijd de documentatie bij het externe toestel dat u wenst aan te sluiten.

Tijdens een onweer mag u nooit kabels aansluiten of loskoppelen.

Trek nooit aan de kabel als u hem losmaakt! Neem altijd de stekker vast.

Hou de hierna beschreven volgorde aan als u externe toestellen aansluit op het Notebook of ervan loskoppelt:

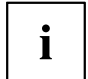

Bij sommige toestellen, zoals bijv. USB-toestellen, is het niet nodig het notebook en het toestel voor het aansluiten en loskoppelen uit te schakelen. Meer informatie over of het uitschakelen van het toestel nodig is, vindt u in de documentatie van uw externe toestel.

Voor sommige externe toestellen moet u speciale software (bijv. drivers) installeren en instellen (zie de documentatie bij het externe toestel en het besturingssysteem).

#### **Toestellen aansluiten op het Notebook**

- 1. Het Notebook en alle externe toestellen uitschakelen.
- 2. De netstekker van het Notebook en van alle betrokken toestellen uit de stopcontacten trekken.
- 3. De kabels voor alle externe toestellen aansluiten zoals beschreven in de instructies.
- 4. Alle netstekkers in het stopcontact steken.

#### **Toestellen loskoppelen van het Notebook**

- 1. Het Notebook en alle externe toestellen uitschakelen.
- 2. De netstekker van het Notebook en van alle betrokken toestellen uit de stopcontacten trekken.
- 3. De kabels voor alle externe toestellen losmaken zoals beschreven in de instructies.

## <span id="page-46-0"></span>**Extern beeldscherm aansluiten**

U kunt een extern beeldscherm aansluiten op de analoge VGA-beeldschermaansluiting van het notebook. De beeldschermuitvoer is op maximaal twee beeldschermen tegelijk begrensd (zie ["Toetsencombinaties",](#page-23-0) pagina [16](#page-23-0), paragraaf "Beeldschermuitvoer omschakelen").

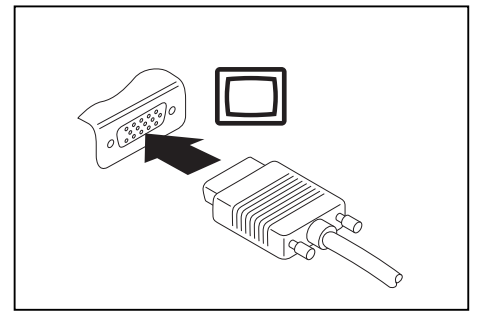

Analoge VGA-beeldschermaansluiting

- ► Schakel het notebook en het externe beeldscherm uit.
- ► Sluit de datakabel van het externe beeldscherm aan op de beeldschermaansluiting van uw notebook.
- Schakel eerst het externe beeldscherm en dan het notebook in.

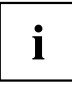

Met de toetsencombinatie  $\overline{F}n + \overline{F}10$  kunt u heen en weer schakelen tussen het externe beeldscherm en het LCD-beeldscherm van het notebook.

U kunt hetzelfde beeld tegelijk op het externe beeldscherm en op het LCD-beeldscherm van het notebook weergeven.

### **Beeldherhaalfrequentie voor uw extern beeldscherm instellen**

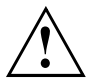

Als een te hoge beeldherhaalfrequentie wordt gebruikt, kan uw beeldscherm beschadigd raken. De maximaal mogelijke beeldherhaalfrequentie is beschreven in de bij uw beeldscherm geleverde documentatie.

Door een optimale instelling van de beeldherhaalfrequentie voorkomt u flikkeren van het beeld.

- ► Pas de beeldherhaalfrequentie aan voor het aangesloten beeldschermtype.
- ► Selecteer onder *Startsymbool (Instellingen) Configuratiescherm Vormgeving en aanpassingen – Aanpassingen: Beeldschermresolutie aanpassen*.

**of**

- ► Klik met de rechter muisknop op het bureaublad. Selecteer onder *Aanpassing – Beeldscherm* beeldschermtype 1 of 2.
- ► Selecteer *Uitgebreide instellingen Monitor*.
- ► Selecteer onder *Actualiseringscoëfficiënt beeldscherm* de optimale beeldherhaalfrequentie voor het aangesloten beeldschermtype.
- ► Selecteer *Toepassen* en *OK*.

## <span id="page-47-0"></span>**USB-toestellen aansluiten**

Op de USB-aansluitingen kunt u externe toestellen aansluiten die ook over een USB-poort beschikken (bijv. een printer, een scanner of een modem).

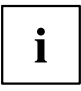

USB-toestellen zijn hot-plug-compatibel. U kunt de kabels van USB-toestellen dus bij ingeschakeld systeem aansluiten en loskoppelen.

Bij USB 1.x bedraagt de maximale overdrachtsnelheid 12 Mbit/s.

Bij USB 2.x bedraagt de maximale overdrachtsnelheid 480 Mbit/s.

Meer informatie vindt u in de documentatie bij de USB-toestellen.

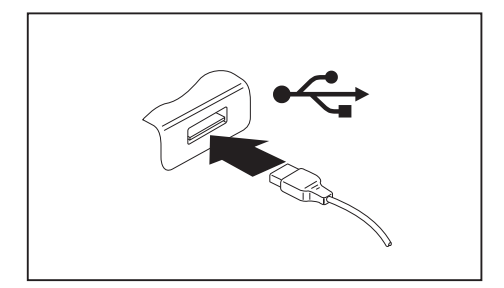

- ► Sluit de datakabel aan op het externe toestel.
- ► Sluit de datakabel aan op een USB-poort van het Notebook.

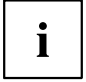

#### **Drivers**

USB-toestellen worden automatisch door het besturingssysteem herkend en geïnstalleerd.

#### **USB-toestellen op correcte wijze verwijderen**

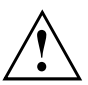

Verwijder het toestel altijd op correcte wijze, zoals navolgend beschreven, om verlies van uw gegevens te voorkomen.

- ► Klik met de linker muisknop op het taakbalksymbool.
- ► Kies het toestel dat u wenst te stoppen en te verwijderen.
- ► Druk op de invoertoets.
- Een dialoogvenster geeft aan dat u het toestel nu probleemloos kunt verwijderen.

## <span id="page-48-0"></span>**Externe audiotoestellen aansluiten**

## **Microfoonaansluiting/Line In**

Via de microfoonaansluiting/Line in kunt u een externe microfoon, een MiniDisc-speler, een MP3-speler, een CD-speler of een cassettedeck op uw Notebook aansluiten.

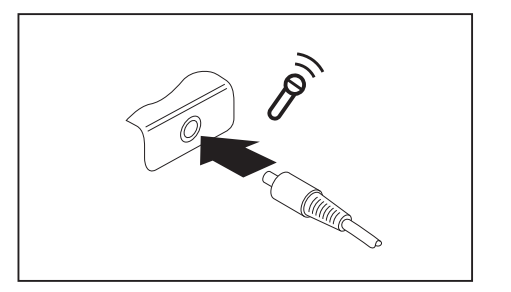

- ► Sluit de datakabel aan op het externe toestel.
- ► Sluit de datakabel aan op de microfoonaansluiting/Line In van het Notebook.

## **Aansluiting voor hoofdtelefoon**

Via de hoofdtelefoonaansluiting kunt u een hoofdtelefoon, externe luidsprekers of een audioapparaat met een digitale optische ingang aansluiten op uw notebook.

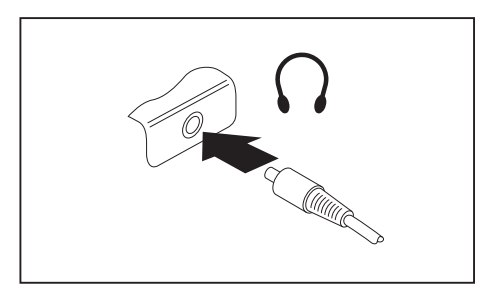

 $\mathbf{i}$ 

- ► Sluit de datakabel aan op het externe toestel.
- ► Sluit de datakabel aan op de koptelefoonaansluiting van het notebook.

Als u een hoofdtelefoon of externe luidsprekers aansluit, worden de interne luidsprekers uitgeschakeld.

Als u in de vakhandel een kabel koopt, dient u met het volgende rekening te houden:

De aansluiting voor hoofdtelefoon van uw notebook is voorzien van een "3,5 mm klinkbus".

Als u een hoofdtelefoon of luidsprekers wenst aan te sluiten, heeft u een "3,5 mm klinkstekker" nodig.

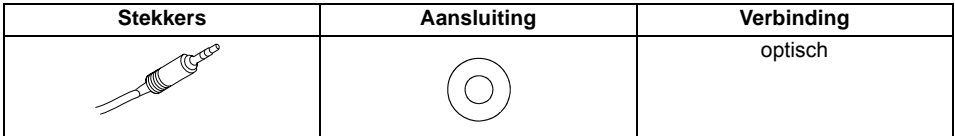

#### **Volume instellen**

► Stel het gewenste volume in; zie hoofdstuk "Volume [instellen",](#page-39-0) pagina [32](#page-39-0).

## <span id="page-50-0"></span>**Componenten demonteren en monteren in geval van service**

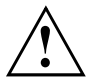

Reparaties aan het Notebook mogen alleen door bevoegde vakmensen worden uitgevoerd. Als het Notebook onbevoegd wordt geopend of als onvakkundige herstellingen worden uitgevoerd, vervalt de garantie en kan er groot gevaar ontstaan voor de gebruiker (elektrocutie, brandgevaar).

## **Instructies voor de in- en uitbouw van modules en elementen**

- Schakel uw Notebook uit en trek de stekker uit het stopcontact.
- Neem de accu altijd uit.
- Behandel de vergrendelingsmechanismen van de batterij en andere componenten met de nodige voorzichtigheid.
- Gebruik nooit scherpe voorwerpen, zoals schroevendraaiers, scharen of messen, als hefboom om afdekkingen te verwijderen.

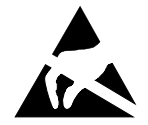

Modules met elementen die gevoelig zijn voor elektrostatische ontlading (EGB), kunnen aangegeven zijn met volgende sticker:

Als u modules met EGB hanteert, dient u altijd rekening te houden met het volgende:

- U dient zichzelf statisch te ontladen (bijv. door een geaard voorwerp aan te raken) voor u aan modules met EGB gaat werken.
- De gebruikte toestellen en gereedschappen moeten vrij zijn van statische lading.
- Trek de stekker uit het stopcontact voor u modules insteekt of uittrekt.
- Neem de modules enkel aan de rand vast.
- Raak geen aansluitpinnen of printbanen op de module aan.

## <span id="page-51-0"></span>**Instellingen in de BIOS-Setup-Utility**

Met de *BIOS-Setup-Utility* kunt u systeemfuncties en de hardware-configuratie voor uw notebook instellen.

Bij levering van het notebook zijn de standaardinstellingen actief. Deze instellingen kunt u in de menu's van de *BIOS-Setup-Utility* wijzigen. De gewijzigde instellingen zijn actief zodra u de *BIOS-Setup-Utility* heeft opgeslagen en afgesloten.

In de *BIOS-Setup-Utility* vindt u volgende menu's:

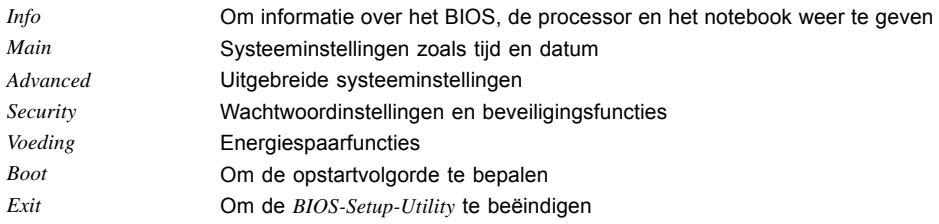

## **BIOS-Setup-Utility starten**

- ► Start het notebook opnieuw (uit- en inschakelen of het besturingsysteem opnieuw starten).
- $\rightarrow$  Bij het starten verschijnt kort volgende of een gelijkaardige melding op het beeldscherm:

<F2> BIOS Setup <F12> Boot Menu

- ► Druk op de functietoets F2 .
- ► Indien een wachtwoord is verstrekt, voer het wachtwoord dan in en druk op de invoertoets.

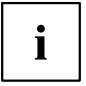

Als u het wachtwoord niet meer kent, dient u contact op te nemen met uw systeembeheerder of met onze serviceafdeling.

De *BIOS-Setup-Utility* wordt gestart.

## <span id="page-52-0"></span>**BIOS-Setup-Utility bedienen**

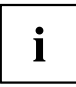

Druk op de toets F1 om hulpinformatie bij de bediening van de *BIOS-Setup-Utility* te krijgen. De beschrijving van de verschillende instellingen vindt u in het rechter venster van de *BIOS-Setup-Utility*.

Met de toets F9 kunt u de standaardinstellingen van de *BIOS-Setup-Utility* laden.

- ► Markeer met de cursortoetsen  $\leftarrow$  of  $\rightarrow$  het menu waarin u instellingen wenst uit te voeren.
- $\mapsto$  Het menu verschijnt.
- E Kies met de cursortoetsen  $\Box$  of  $\Box$  de opties die u wenst te wijzigen.
- ► Druk op de invoertoets.
- ► Druk op de toets ESC om het gekozen menu te verlaten.
- ► Noteer de gewijzigde waarden (bijv. in deze gebruiksaanwijzing).

## <span id="page-53-0"></span>**BIOS-Setup-Utility beëindigen**

In het menu *Exit* dient u de gewenste mogelijkheid te selecteren en met de Enter-toets te activeren:

### **Save Changes & Exit – Instellingen opslaan en BIOS-Setup-Utility beëindigen**

- ► Om de actuele ingaves in de menu's op te slaan en de *BIOS-Setup-Utility* te beëindigen, kiest u *Save Changes & Exit* en *Yes*.
- $\rightarrow$  Het notebook start opnieuw op en de nieuwe instellingen worden actief.

### **Discard Changes & Exit – Wijzigen verwerpen en BIOS-Setup-Utility beëindigen**

- ► Om de wijzigingen te verwerpen, kiest u *Discard Changes & Exit* en *Yes*.
- De instellingen die bij het oproepen van de *BIOS-Setup-Utility* geldig waren, blijven actief. De *BIOS-Setup-Utility* wordt beëindigd en het notebook start opnieuw op.

### **Get Default Values – Standaardinstellingen overnemen**

► Om de standaardinstellingen voor alle menu's van de *BIOS-Setup-Utility* over te nemen, kiest u *Get Default Values* en *Yes*.

### **Load Previous Values – Wijzigingen verwerpen zonder de BIOS-Setup-Utility te verlaten**

- ► Om de wijzigingen te annuleren, selecteert u *Load Previous Values* en *Yes*.
- De instellingen die bij het oproepen van de *BIOS-Setup-Utility* geldig waren, blijven actief. U kunt nu verdere instellingen in de *BIOS-Setup-Utility* uitvoeren.
- ► Als u de *BIOS-Setup-Utility* met deze instellingen wilt beëindigen, kiest u *Save Changes and Exit* en *Yes*.

## <span id="page-54-0"></span>**Probleemanalyse en tips**

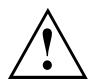

Hou rekening met de veiligheidsinstructies in het handboek "Veiligheid" als u kabels loskoppelt of aansluit.

Als er zich een storing voordoet, kunt u proberen deze aan de hand van volgende maatregelen te verhelpen. Als u de storing niet kunt opheffen, gaat u als volgt te werk:

- ► Noteer de uitgevoerde stappen en de toestand die actief was op het moment dat de fout opgetreden is. Noteer ook een eventueel aangegeven foutmelding.
- Schakel het Notebook uit.
- Neem contact op met de hotline / helpdesk.

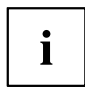

De telefoonnummers vindt u in de helpdesk-lijst. Maak wanneer u opbelt dat u volgende informatie bij de hand hebt:

- De modelnaam en het serienummer van het Notebook. Het serienummer bevindt zich op het etiket aan de onderzijde van het Notebook.
- Notities van de meldingen die op het beeldscherm zijn verschenen en gegevens i.v.m. met akoestische signalen.
- Alle wijzigingen die u na ontvangst van het Notebook aan hardware of software hebt uitgevoerd.
- Alle wijzigingen die u na ontvangst van het Notebook aan de instellingen in de *BIOS-Setup* hebt uitgevoerd.
- Uw systeemconfiguratie en alle aan uw systeem aangesloten randapparaten.
- Uw aankoopcontract.

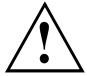

Onze notebooks zijn uitgevoerd met gewichts-, plaats- en energiebesparende onderdelen, en daardoor uitermate geschikt en geoptimaliseerd voor mobiel gebruik. Afhankelijk voor de door u gekozen configuratie kan het voorkomen dat bij zeer rekenintensieve spelsoftware, bijvoorbeeld bij 3D-afbeeldingen, de functionaliteit in vergelijking met een desktop PC iets minder is. Actualisering van drivers die niet door Fujitsu Siemens Computers vrijgegeven zijn, kan onder bepaalde omstandigheden leiden tot prestatieverlies, kwijtraken van gegevens en storingen. Vrijgegeven drivers en actuele BIOS-versies kunt u downloaden onder: ["http://www.fujitsu-siemens.de/support/downloads.html"](http://www.fujitsu-siemens.de/support/downloads.html)

## **Geïnstalleerde software herstellen**

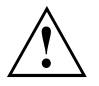

Maak regelmatig reservekopieën van uw bestanden. Als er gegevens verloren raken, kunt u de geïnstalleerde software met behulp van de gegevensdragers herstellen. Als u echter geen reservekopieën van uw eigen bestanden heeft gemaakt, kunt u deze bestanden niet meer herstellen.

Als uw besturingssysteem niet start of als er zich problemen voordoen met uw harde schijf, moet de voorgeïnstalleerde software soms opnieuw worden geïnstalleerd.

## <span id="page-55-0"></span>**Besturingssysteem, drivers, handboeken en speciale software herstellen**

Informatie over het herstellen van het besturingssysteem, drivers, handboeken en speciale software vindt u in het handboek "Recovery Process" (Herstelprocedure).

## **De tijd of de datum van het Notebook zijn verkeerd**

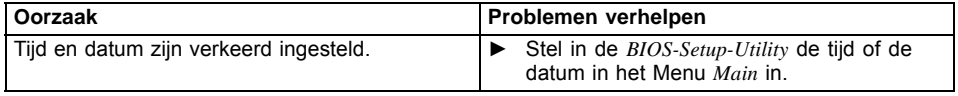

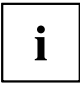

Als de tijd en de datum na het inschakelen van het Notebook steeds verkeerd zijn, is de in het Notebook ingebouwde bufferbatterij leeg.

► Neem contact op met uw verkoper of met onze hotline / help desk.

## **Bij het indrukken van bepaalde tekens op het toetsenbord worden alleen cijfers weergegeven.**

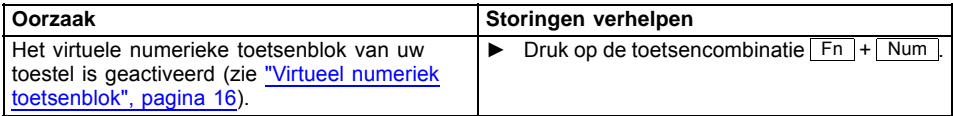

## **Signaal hoorbaar met enkele seconden interval**

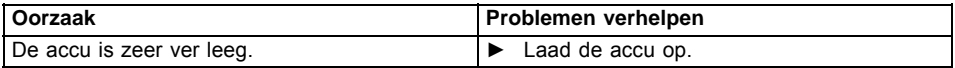

## **Het LCD-beeldscherm van het notebook blijft donker**

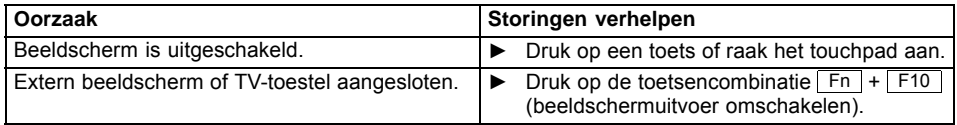

## <span id="page-56-0"></span>**De informatie op het LCD-beeldscherm van het Notebook is moeilijk leesbaar**

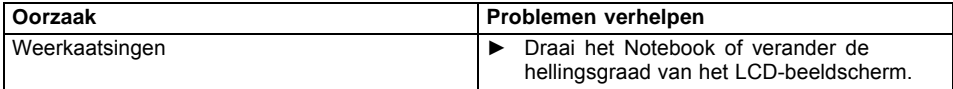

## **Het externe beeldscherm blijft donker**

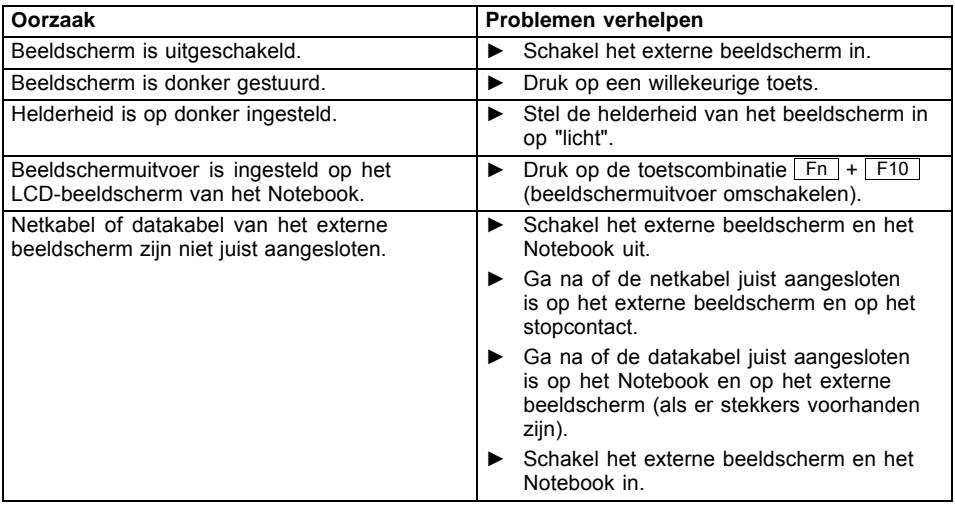

## <span id="page-57-0"></span>**De informatie op het externe beeldscherm verschijnt niet of verloopt**

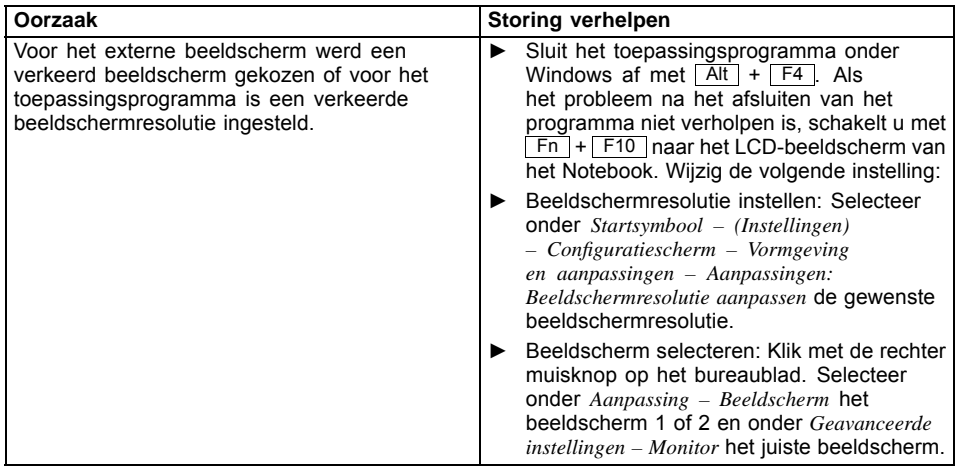

## **Na het inschakelen start het Notebook niet**

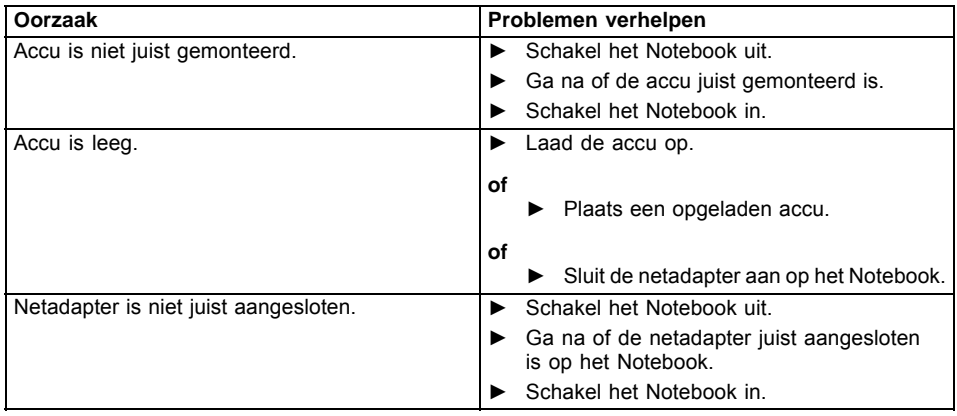

#### Oorzaak **Problemen verhelpen** Het Notebook staat in de energiespaarmodus. | ► Beëindig de energiespaarmodus. Toepassingsprogramma heeft de fout veroorzaakt. ► Beëindig het toepassingsprogramma of start het notebook opnieuw (opnieuw opstarten besturingssysteem of uit-/inschakelen). Accu is leeq. in the set of the set of the set of the Laad de accu op. **of** ► Plaats een opgeladen accu. **of** ► Sluit de netadapter aan op het Notebook.

## <span id="page-58-0"></span>**Het Notebook werkt niet verder**

## **De printer werkt niet**

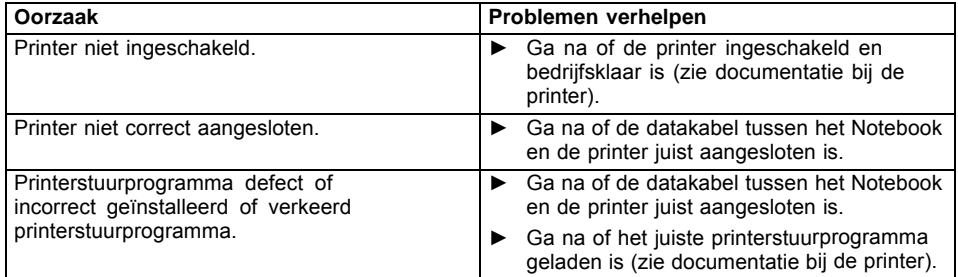

## **De radioverbinding met een netwerk werkt niet**

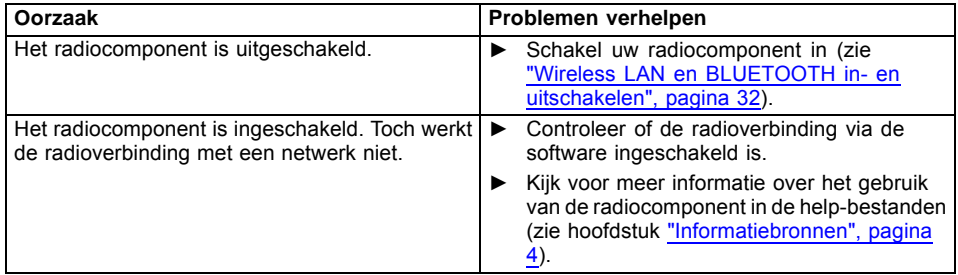

## <span id="page-59-0"></span>**Instructies van de fabrikant**

## **Afvalbehandeling en recycling**

Informatie over dit thema vindt u op uw notebook of op onze internetpagina's.

## **Verklaringen van overeenstemming (Declarations of Conformity)**

De verklaringen van overeenstemming (Declarations of Conformity) voor het toestel AMILO kunt u op het Internet vinden onder ["www.fujitsu-siemens.com"](http://www.fujitsu-siemens.com).

Hierbij verklaart Fujitsu Siemens Computers dat het toestel AMILO in overeenstemming is met de essentiële eisen en de andere relevante bepalingen van richtlijn 1999/5/EG.

## **Technologie ter bescherming van auteursrechten**

Dit product bevat technologie ter bescherming van auteursrechten, die beschermd is door procedureaanspraken van bepaalde US-patenten en andere intelligente eigendomsrechten van Macrovision Corporation en andere patenteigenaars. Het gebruik van deze technologie ter bescherming van auteursrechten moet door Macrovision Corporation worden goedgekeurd en is uitsluitend voorzien voor private en andere beperkte doeleinden, tenzij door Macrovision Corporation uitdrukkelijk een ander gebruik toegelaten is. Reverse Engineering of deassemblage is verboden.

## <span id="page-60-0"></span>**CE-certificaat**

# CEO

#### **CE-certificaat voor toestellen met radiocomponent**

In de toestand bij levering voldoet dit toestel aan de vereisten van Richtlijn 1999/5/EG van het Europees Parlement en de Europese Raad van 9 maart 1999 met betrekking tot radio-installaties en telecommunicatie-eindinrichtingen en de wederzijdse erkenning van de conformiteit.

Dit toestel mag worden gebruikt in de volgende landen:

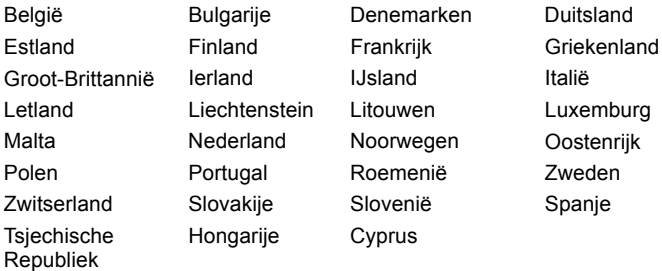

Actuele informatie over eventuele beperkingen van het gebruik vindt u bij de bevoegde overheid van het land in kwestie. Als uw land niet in de lijst vermeld is, dient u bij de bevoegde overheidsinstantie na te gaan of het gebruik van dit toestel in uw land toegelaten is.

## <span id="page-61-0"></span>**Index**

#### **A**

[Accu 23](#page-30-0) [bewaren 24](#page-31-0) laadtoestand [24,](#page-31-0) [26](#page-33-0) [levensduur 23](#page-30-0) [monteren 24](#page-31-0) [opladen 24](#page-31-0) [verzorgen en onderhouden 24](#page-31-0) [Accu-indicator 13](#page-20-0) [Acculadingsmeter 24](#page-31-0) **[Accumulator](#page-30-0)** [zie Accu 23](#page-30-0) [Akku](#page-31-0) [zelfontlading 24](#page-31-0) [Alt+Tab 17](#page-24-0) [Audio-aansluitingen 41](#page-48-0) [Audiotoestellen aansluiten 41](#page-48-0)

#### **B**

[Backspace 15](#page-22-0) [Bassluidspreker \(Subwoofer\) 31](#page-38-0) **Batterii** [zie Accu 23](#page-30-0) [Batterij-indicator](#page-20-0) [zie Accu-indicator 13](#page-20-0) **[Batterijsymbool](#page-20-0)** [zie Accu-indicator 13](#page-20-0) [Bediening, Notebook 11](#page-18-0) [Bedrijfsklaar maken 9](#page-16-0) [Beeldscherm](#page-46-0) [aansluiten 39](#page-46-0) [beeldherhaalfrequentie 39](#page-46-0) [blijft donker 49](#page-56-0) [geen beeld 50](#page-57-0) [wandelend beeld 50](#page-57-0) [weergave synchroniseren 22](#page-29-0) [Beeldschermaansluiting](#page-46-0) [zie VGA-aansluitbus 39](#page-46-0) [Beeldschermhelderheid](#page-24-0) [verhogen 17](#page-24-0) [verminderen 17](#page-24-0) [Beeldschermuitvoer omschakelen 17](#page-24-0) [Belangrijke instructies 3](#page-10-0) [Besturingssysteem](#page-44-0) [met wachtwoord beveiligen 37](#page-44-0) [Systeembeveiliging activeren 37](#page-44-0) [Systeembeveiliging opheffen 37](#page-44-0) [BIOS-Setup-Utility](#page-52-0) [bedienen 45](#page-52-0) [beëindigen 46](#page-53-0)

[Instellingen 44](#page-51-0) [met wachtwoord beveiligen 36](#page-43-0) [oproepen 44](#page-51-0) [Bluetooth 32](#page-39-0) [inschakelen 16](#page-23-0) [Bufferbatterij laden 48](#page-55-0)

#### **C**

[Camerauitschakelen](#page-24-0) [inschakelen 17](#page-24-0) [Caps Lock 15](#page-22-0) [CE-certificaat 53](#page-60-0) Ciiferblok 14 [Componenten](#page-50-0) [monteren/demonteren 43](#page-50-0) [Configuratie, BIOS-Setup-Utility 44](#page-51-0) [Correctietoets 15](#page-22-0) [Crystal-View-beeldscherm](#page-13-0) [reinigen 6](#page-13-0) [Ctrl+Alt+Del 18](#page-25-0) [Cursorcontrole 15](#page-22-0) [Cursortoetsen 15](#page-22-0)

#### **D**

[Datum klopt niet 48](#page-55-0) [De radioverbinding](#page-58-0) met een netwerk werkt nie[t 51](#page-58-0) [Donker LCD-beeldscherm 48](#page-55-0)

#### **E**

[Eerste ingebruikname 7](#page-14-0) [EGB 43](#page-50-0) [Energie](#page-10-0) [energie besparen 3](#page-10-0) [energiespaarfuncties 26](#page-33-0) [energieverbruik 26](#page-33-0) [Energiespaarmodus](#page-58-0) [beëindigen 51](#page-58-0) [Enter 15](#page-22-0) [Ethernet LAN 34](#page-41-0) [ExpressCard 28](#page-35-0) [plaatsen 28](#page-35-0) [uitnemen 29](#page-36-0)

#### **F**

[Fn+F1 16](#page-23-0) [Fn+F10 17](#page-24-0) [Fn+F11 17](#page-24-0) [Fn+F12 17](#page-24-0) [Fn+F3 16](#page-23-0) [Fn+F4 17](#page-24-0) [Fn+F5 17](#page-24-0) [Fn+F6 17](#page-24-0) [Fn+F7 17](#page-24-0) [Fn+F8 17](#page-24-0) [Fn+F9 17](#page-24-0) [Fn-toets 15](#page-22-0) [Fouten](#page-54-0) [verhelpen 47](#page-54-0)

#### **G**

[Geheugenkaart](#page-37-0) [aanbrengen 30](#page-37-0) [verwijderen 31](#page-38-0) [werken met 30](#page-37-0)

#### **H**

[Harde schijf 31](#page-38-0) [Hardware configureren 44](#page-51-0) [Hoofdlettertoets 15](#page-22-0) [Hoofdtelefoon aansluiten 41](#page-48-0)

#### **I**

[In geval van Service 43](#page-50-0) [Indicator Bluetooth 13](#page-20-0) [Informatiebronnen 4](#page-11-0) [Ingebruikname 7](#page-14-0) [Instructies 3](#page-10-0) [afvalbehandeling / recycling 52](#page-59-0) [energie besparen 3](#page-10-0) [LCD-beeldscherm 21](#page-28-0) [reiniging 6](#page-13-0) [transport 5](#page-12-0) [veiligheidsinstructies 3](#page-10-0) [Invoertoets 15](#page-22-0)

#### **L**

[Laadcapaciteit, accu 24](#page-31-0) [LCD-beeldscherm](#page-55-0) bliift donker 48 [gereflecteerde weerkaatsing 49](#page-56-0) [helderheid verminderen 17](#page-24-0) [instellingen 22](#page-29-0) [instructies 21](#page-28-0) [moeilijk leesbaar 49](#page-56-0) [reinigen 6](#page-13-0) [weergave synchroniseren 22](#page-29-0) [Levensduur, accu 23](#page-30-0) [Luidspreker](#page-23-0) [inschakelen 16](#page-23-0)

[uitschakelen 16](#page-23-0) [Luidsprekers 31](#page-38-0)

#### **M**

[Memory Card](#page-37-0) [Memory Stick Pro 30](#page-37-0) [MultiMediaCard 30](#page-37-0) [Secure Digital 30](#page-37-0) [Memory Stick Pro 30](#page-37-0) [Menu-toets 15](#page-22-0) [Microfoon 31](#page-38-0) [Microfoon aansluiten 41](#page-48-0) [Mobiele werking 5](#page-12-0) [Module 43](#page-50-0) [Monitoraansluiting](#page-46-0) [zie VGA-aansluitbus 39](#page-46-0) [MultiMediaCard 30](#page-37-0)

#### **N**

[Negatieve tabulatorsprong 18](#page-25-0) **[Netadapter](#page-16-0)** [aansluiten 9](#page-16-0) [opstellen 8](#page-15-0) [Notebook](#page-18-0) [bedienen 11](#page-18-0) [eerste ingebruikname 7](#page-14-0) [ingebruikname 7](#page-14-0) [inschakelen 11](#page-18-0) [opstellen 8](#page-15-0) [reinigen 6](#page-13-0) [start niet 50](#page-57-0) [transporteren 5](#page-12-0) [uitschakelen 12](#page-19-0) [voor u vertrekt 5](#page-12-0) [werkt niet 51](#page-58-0) [Num Lock](#page-23-0) [indicator 16](#page-23-0) [Numeriek toetsenblok 14](#page-21-0) [zie virtueel numeriek toetsenblok 16](#page-23-0)

#### **O**

[Omschakeltoets 15](#page-22-0) [Opmerkingen](#page-50-0) [module 43](#page-50-0) [Opstelplaats selecteren 8](#page-15-0)

#### **P**

[Printer werkt niet 51](#page-58-0) [Probleemanalyse 47](#page-54-0)

#### **R**

[Randapparaten](#page-45-0) [aansluiten 38](#page-45-0) [loskoppelen 38](#page-45-0) [Regelsprong 15](#page-22-0) [Reiniging 6](#page-13-0) [Reis, Notebook 5](#page-12-0) [Return 15](#page-22-0)

#### **S**

[Secure Digital 30](#page-37-0) [Setup](#page-51-0) [zie BIOS-Setup-Utility 44](#page-51-0) [Shift \(Omschakeltoets\) 15](#page-22-0) [Shift+Tab 18](#page-25-0) [Signaal hoorbaar m](#page-55-0)et enkele seconden interva[l 48](#page-55-0) [Silent Mode](#page-24-0) [uitschakelen 17](#page-24-0) [Standby-indicator 13](#page-20-0) [Start-toets 15](#page-22-0) [Statusindicatoren 12](#page-19-0) **[Steekplaats](#page-35-0)** [ExpressCard 28](#page-35-0) [geheugenkaarten 30](#page-37-0) [Storing verhelpen 47](#page-54-0) [Stroom besparen 3](#page-10-0) [Supervisor-wachtwoord](#page-43-0) [ingeven 36](#page-43-0) [opheffen 37](#page-44-0) [wijzigen 36](#page-43-0) [Suspend-modus](#page-24-0) [inschakelen 17](#page-24-0) [uitschakelen 17](#page-24-0) [Synchronisatie, beeldschermweergaven 22](#page-29-0) [Systeem configureren 44](#page-51-0) [Systeeminstellingen, BIOS-Setup-Utility 44](#page-51-0)

#### **T**

[Tabulatortoets 15](#page-22-0) [Technologie ter bes](#page-59-0)cherming van auteursrechten [52](#page-59-0) [Tijd klopt niet 48](#page-55-0) [Tips 47](#page-54-0) [Toestellen](#page-45-0) [aansluiten 38](#page-45-0) [loskoppelen 38](#page-45-0) [Toetsen 14](#page-21-0) [Toetsenbord 14](#page-21-0) [reinigen 6](#page-13-0) [Toetsencombinaties 16](#page-23-0) Touchpad [17,](#page-24-0) [19](#page-26-0)

[aanwijzer verplaatsen 20](#page-27-0) [commando uitvoeren 20](#page-27-0) [object uitkiezen 20](#page-27-0) [object vertrekken 20](#page-27-0) [reinigen 6](#page-13-0) [toetsen 19](#page-26-0) [uitschakelen 17](#page-24-0) [Touchpad-toetsen 17](#page-24-0) Transport<sub>5</sub> [transportschade 7](#page-14-0)

#### **U**

[USB-aansluitingen 40](#page-47-0) [User-wachtwoord](#page-43-0) [ingeven 36](#page-43-0) [opheffen 37](#page-44-0) [wijzigen 36](#page-43-0) [Uur klopt niet 48](#page-55-0)

#### **V**

[Veiligheidsaanwijzingen 3](#page-10-0) [Veiligheidsfuncties 35](#page-42-0) [Verkeerde Datum/tijd 48](#page-55-0) [Verklaring van overeenstemming 52](#page-59-0) [Verpakking 7](#page-14-0) [VGA-aansluitbus 39](#page-46-0) [Virtueel numeriek toetsenblok 16](#page-23-0) [Volume](#page-39-0) [instellen 32](#page-39-0) [verhogen 17](#page-24-0) [verminderen 17](#page-24-0) [Volumeregeling 31](#page-38-0) [Voor het eerst inschakelen 10](#page-17-0)

#### **W**

**[Wachtwoord](#page-43-0)** [ingeven 36](#page-43-0) [opheffen 37](#page-44-0) [wijzigen 36](#page-43-0) [Wachtwoordbeveiliging 35](#page-42-0) [Warme start 18](#page-25-0) [WebCam 23](#page-30-0) [Werkingsindicator 13](#page-20-0) [Wintertijd 48](#page-55-0) [Wireless LAN 32](#page-39-0) [module inschakelen 32](#page-39-0) [module uitschakelen 32](#page-39-0) [Wireless LAN-indicator 13](#page-20-0) [WLAN 16](#page-23-0) [uitschakelen 16](#page-23-0)

**Index**

**Z** [Zelfontlading, accu 24](#page-31-0) [Zomertijd 48](#page-55-0)